# Dell™ Mobil projektor (M900HD) Brukerveiledning

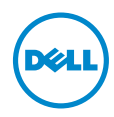

### Merknad, Forsiktig og Advarsel

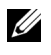

 $\mathbb Z$  **MERK:** Ordet MERK indikerer viktig informasjon som hjelper deg med å bruke projektoren bedre.

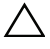

 $\bigwedge$  FORSIKTIG: FORSIKTIG indikerer en mulig skade på maskinvare eller tap av data hvis instruksjoner ikke følges.

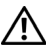

ADVARSEL: En ADVARSEL indikerer en potensiell fare for skade på eiendom, personskade eller dødsfall.

\_\_\_\_\_\_\_\_\_\_\_\_\_\_\_\_\_\_\_\_

Informasjonen i dette dokumentet kan endres uten forvarsel. © 2013 Dell Inc. Med enerett.

Gjengivelse av disse materialene på noen som helst måte er strengt forbudt uten skriftlig tillatelse fra Dell Inc.

Varemerker som brukes i denne teksten: Dell og DELL-logoen er varemerker for Dell Inc.; DLP og DLP-logoen og DLP BrilliantColor er varemerker for TEXAS INSTRUMENTS INCORPORATED; Microsoft og Windows er enten varemerker eller registrerte varemerker for Microsoft Corporation i USA og/eller andre land.

Wi-Fi<sup>®</sup> er et registrert varemerke for Wireless Ethernet Compatibility Alliance, Inc.

Andre varemerker og varenavn kan ha blitt brukt i dette dokumentet for referanse til enheter som gjør krav på merkene eller navnene eller deres produkter. Dell Inc. fraskriver seg enhver eiendomsrett til andre varemerker eller varenavn enn sine egne.

Modell: Dell Mobil projektor (M900HD)

Juli 2013 Rev. A00

## Innhold

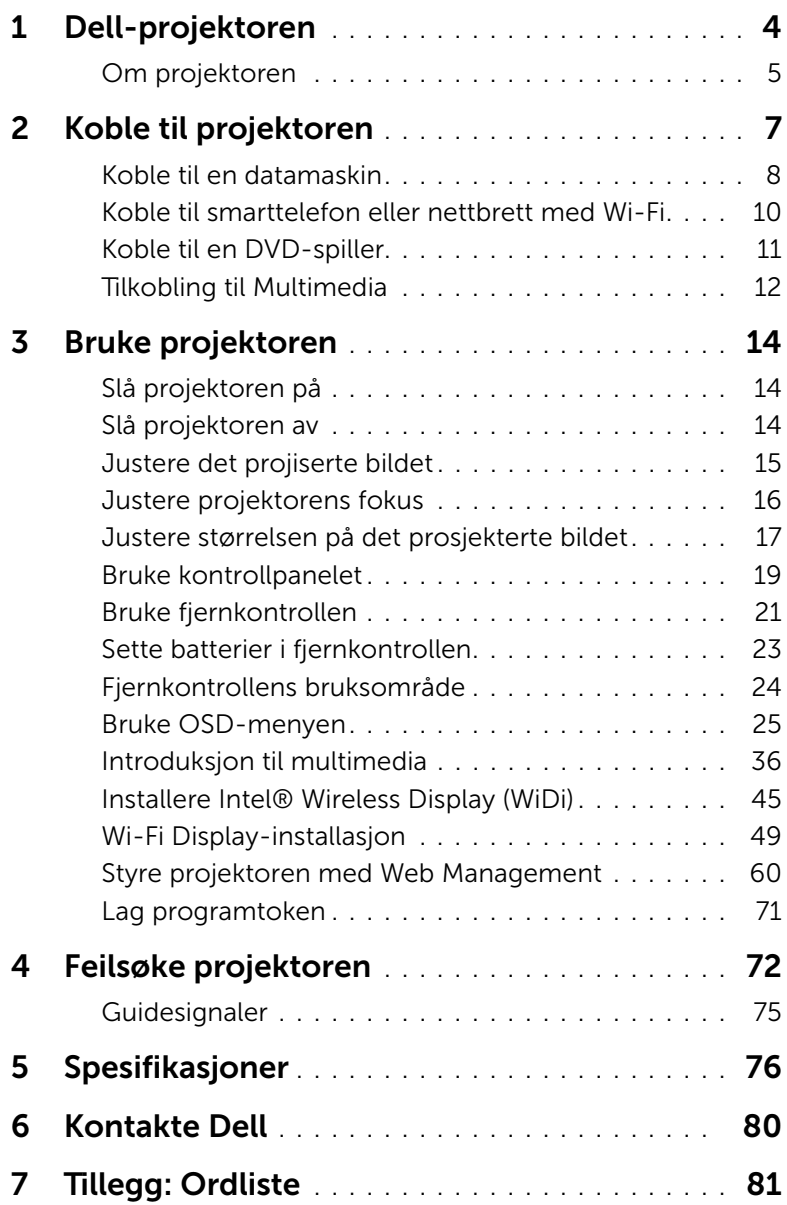

## <span id="page-3-0"></span>Dell-projektoren

Projektoren leveres med de enhetene som er vist nedenfor. Forsikre deg om at du har alle tingene, og kontakt Dell™ dersom noe mangler.

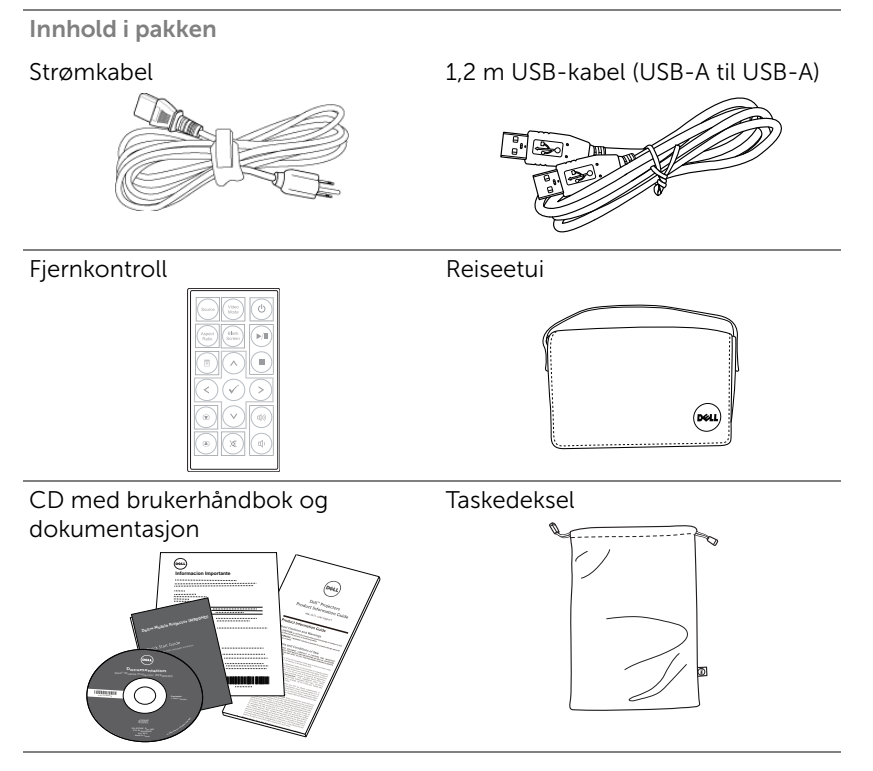

#### <span id="page-4-0"></span>Om projektoren

#### *Visning ovenfra Undersiden*

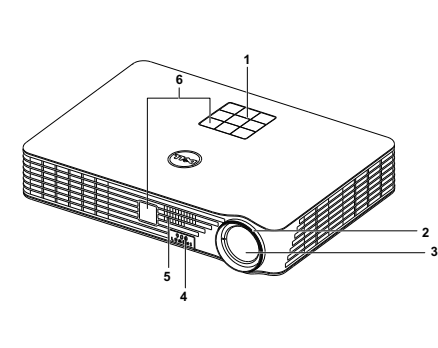

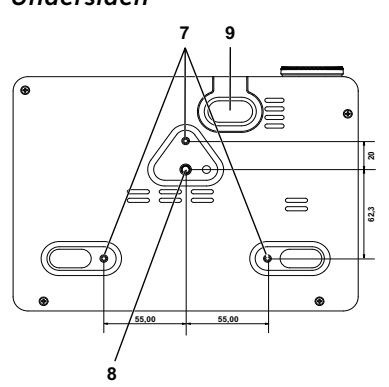

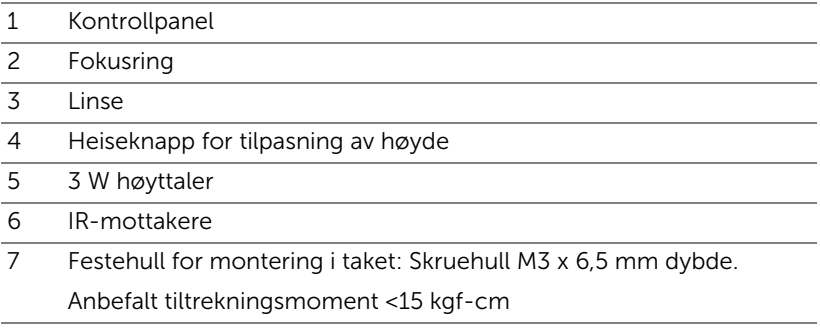

- 8 Festehull for stativ: Sett inn mutter 1/4" \* 20 UNC
- 9 Heisefot

#### $\bigwedge$ FORSIKTIG: Sikkerhetsinstrukser

- <span id="page-4-1"></span>**1** Ikke bruk projektoren nær apparater som danner mye varme.
- **2** Ikke bruk projektoren i områder hvor det er ekstremt mye støv. Støvet kan føre til at systemet bryter sammen og projektoren vil automatisk slå seg av.
- **3** Sørg for at projektoren er montert i et godt ventilert område.
- **4** Ikke blokker sprekker og åpninger på projektoren som er ment for ventilasjon.
- **5** Sørg for at projektoren betjenes i omgivelsestemperaturer mellom 5 °C to 35 °C.
- **6** Ikke ta på ventilasjonsuttaket fordi det kan bli svært varm etter at projektoren har blitt slått på, eller rett etter at den er slått av.
- **7** Ikke se inn i linsen mens projektoren er på. Dette kan skade øynene dine.
- **8** Ikke plasser noen gjenstander nær eller foran projektoren, eller dekk til linsen på projektoren mens den står på. Varmen fra projektoren kan føre til at gjenstanden smelter eller brenner.
- **9** Ikke bruk alkohol når du tørker over linsen.
- **10** Ikke bruk den trådløse projektoren nær pacemakere.
- **11** Ikke bruk den trådløse projektoren nær medisinsk utstyr.
- **12** Ikke bruk den trådløse projektoren nær mikrobølgeovner.

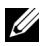

#### $\mathscr U$  MERK:

- •Ikke prøv å montere projektoren i taket på egenhånd. Den må installeres av en kvalifisert tekniker.
- •Anbefalt sett for takmontering av projektoren (P/N: C3505). For mer informasjon, se Dell-websiden dell.com/support.
- •For mer informasjon, se Sikkerhetsinformasjon som ble levert med projektoren.
- •M900HD-projektoren kan kun brukes innendørs.

# <span id="page-6-1"></span><span id="page-6-0"></span>2 Koble til projektoren

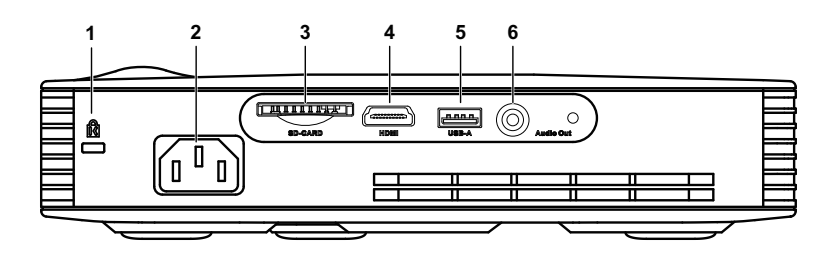

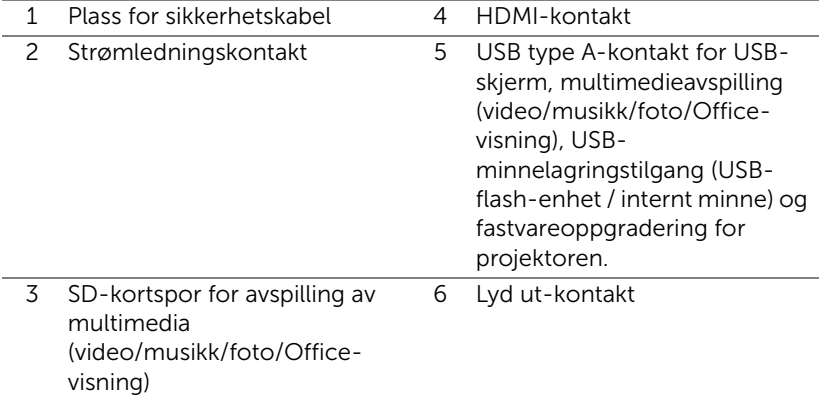

 $\bigwedge$  FORSIKTIG: Følg sikkerhetsinstruksjonene som står beskrevet på [side 5](#page-4-1) før du starter på noen av fremgangsmåtene i dette avsnittet.

#### <span id="page-7-0"></span>Koble til en datamaskin

#### Koble til en datamaskin med en USB-kabel

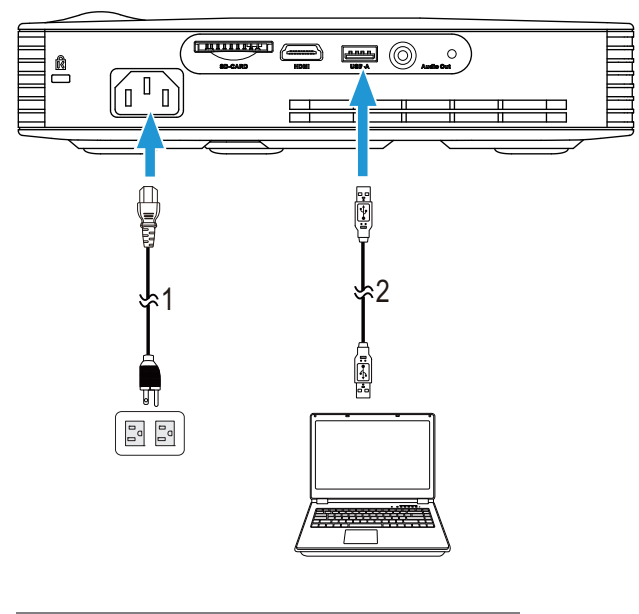

- 1 Strømledning
- 2 USB-A til USB-A-kabel

**MERK:** Plug and Play. Bare én USB (type A til A)-kabel følger med projektoren. En ekstra USB-kabel (type A til A) kan kjøpes via Dellwebsiden på www.dell.com.

#### Koble til en datamaskin med Intel® WiDi eller Wi-Fi

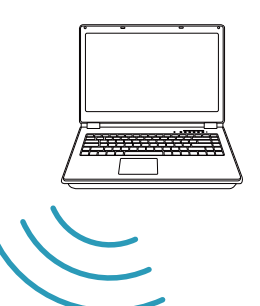

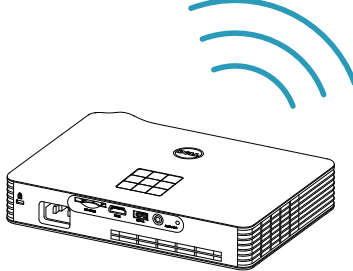

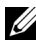

**MERK:** Datamaskinen din bør være utstyrt med en trådløs kontakt og være riktig konfigurert til å registrere en annen trådløs tilkobling. Se datamaskinens dokumentasjon om hvordan du konfigurer en trådløs tilkobling.

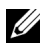

MERK: For å koble til en datamaskin via Intel® WiDi må datamaskinen være Intel<sup>®</sup> WiDi-kompatibel.

#### <span id="page-9-0"></span>Koble til smarttelefon eller nettbrett med Wi-Fi

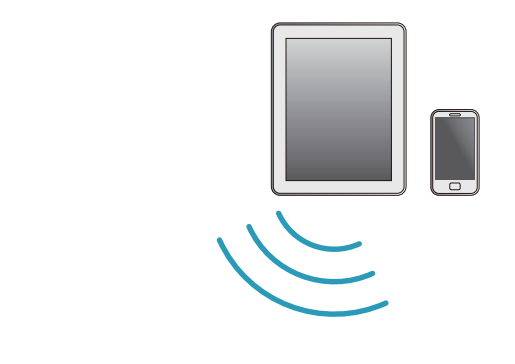

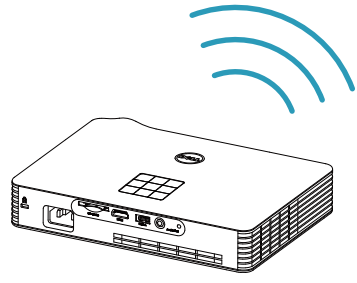

**MERK:** Dell M900HD støtter funksjonene MobiShow og WiFi-Doc. De er programmer som sender støttet innhold fra Android- eller iOSenheter trådløst. Når du har installert og startet programmet på din mobile enhet, aktiverer du Wi-Fi på den mobile enheten og kobler til projektorens nettverk, Dell M900HD. For mer informasjon kan du gå til Dell Supportsiden på dell.com/support. Filer som støttes er:

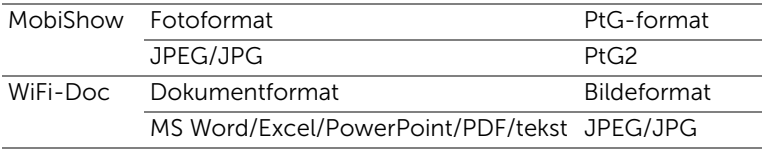

#### <span id="page-10-0"></span>Koble til en DVD-spiller

#### Kople til en DVD-spiller med en HDMI-kabel

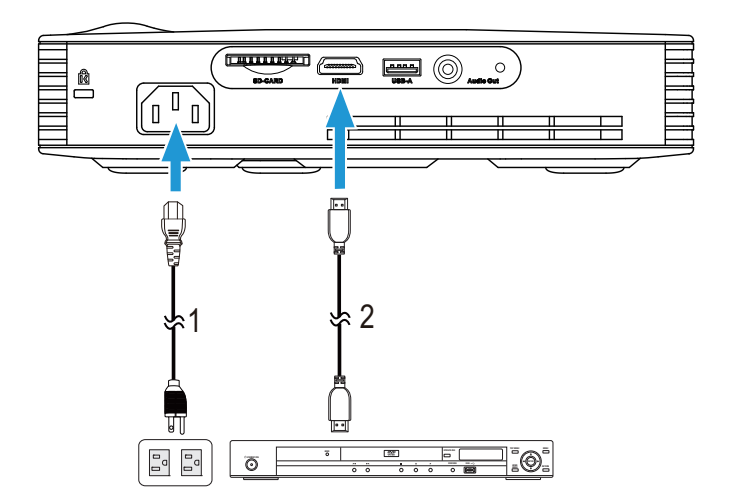

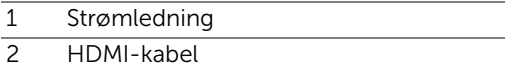

MERK: HDMI-kabelen sendes ikke med projektoren. Du kan kjøpe en HDMI-kabel fra Dell-websiden på www.dell.com.

#### <span id="page-11-0"></span>Tilkobling til Multimedia

#### Koble til multimedia med en USB-flashdisk

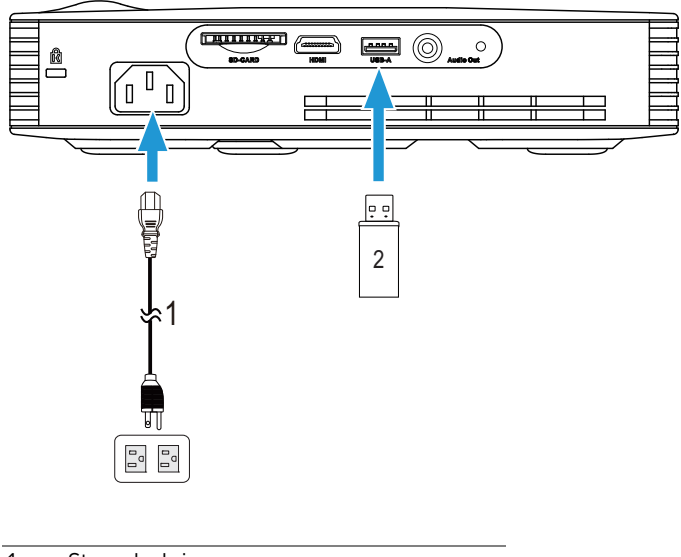

- 1 Strømledning
- 2 USB-flashdisk

 $\mathbb Z$  MERK: USB-flashdisken sendes ikke med projektoren.

#### Koble til multimedia ved hjelp av SD-kort

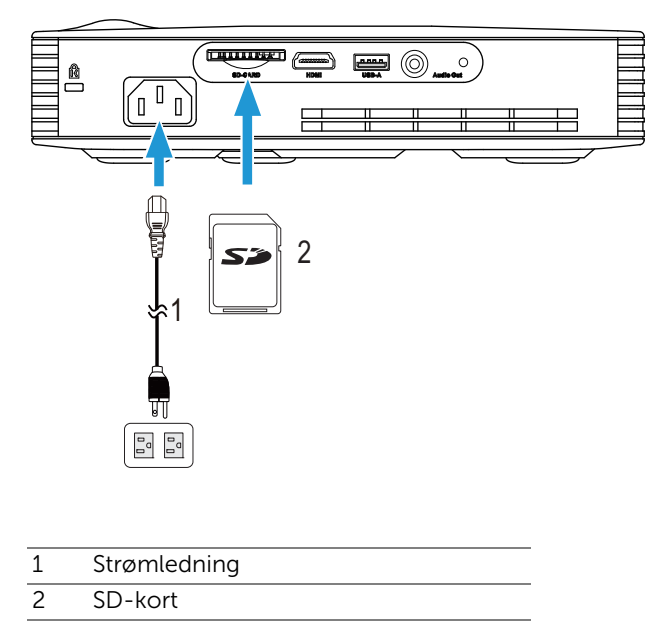

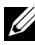

**MERK:** SD-kortet sendes ikke med projektoren.

### <span id="page-13-0"></span>3 Bruke projektoren

#### <span id="page-13-1"></span>Slå projektoren på

- **MERK:** Slå på projektoren før du slår på kilden (datamaskin, DVDspiller, osv.). Lyset i Power (strøm)-knappen blinker hvitt til du trykker på knappen.
- **1** Kople til strømledningen og aktuelle signalkabler til projektoren. For informasjon om å koble til projektoren, se ["Koble til projektoren" på side 7](#page-6-1).
- **2** Trykk inn Strøm-knappen (se ["Bruke kontrollpanelet" på side 19](#page-18-0) for å finne Strøm-knappen).
- **3** Slå på kilden (datamaskin, DVD-spiller osv.)
- **4** Koble kilden til projektoren ved bruk av en passende kabel. Se ["Koble til](#page-6-1)  [projektoren" på side 7](#page-6-1) for informasjon om hvordan du kobler kilden til projektoren.
- **5** Inngangskilden til projektoren er satt til Intel® WiDi som standard. Du kan bytte inngangskilden til projektoren hvis det er nødvendig.
- **6** Hvis du har flere kilder koblet til projektoren på samme tid, trykk på Source (Kilde)-knappen på fjernkontrollen eller kontrollpanelet for å velge ønsket kilde. Se ["Bruke kontrollpanelet" på side 19](#page-18-0) og ["Bruke fjernkontrollen" på](#page-20-0)  [side 21](#page-20-0) for hvordan du finner Kilde-knappen.

#### <span id="page-13-2"></span>Slå projektoren av

**TURESIKTIG:** Ikke dra ut kontakten til projektoren før du har slått den av slik det er forklart nedenfor.

**1** Trykk på Strøm-knappen. Følg instruksjonene på skjermen for å slå projektor ordentlig av.

- MERK: Meldingen "Press Power Button to Turn off Projector (Trykk på Power-knappen for å slå av projektoren)" vises på skjermen. Meldingen forsvinner etter 5 sekunder, eller du kan trykke på Menyknappen for å fjerne den.
- **2** Trykk Strøm-knappen igjen. Kjøleviftene fortsetter å kjøre i 120 sekunder.
- **3** For å slå av projektoren raskt, trykker du på Power (Strøm)-knappen og holder den inne i 1 sekund mens kjøleviftene fremdeles kjører.

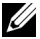

 $\mathbb Z$  **MERK:** Før du slår på projektoren igjen, vent i 60 sekunder for å la den interne temperaturen stabilisere seg.

**4** Koble strømledningen fra stikkontakten og projektoren.

#### <span id="page-14-0"></span>Justere det projiserte bildet

#### Justere projektorhøyden

- **1** Trykk på Heise-knappen.
- **2** Hev projektoren til ønsket visningsvinkel, og slipp knappen for å låse heisefoten i stilling.

#### Senke projektoren

- **1** Trykk på Heise-knappen.
- **2** Senk projektoren, og slipp knappen for å låse heisefoten i stilling.

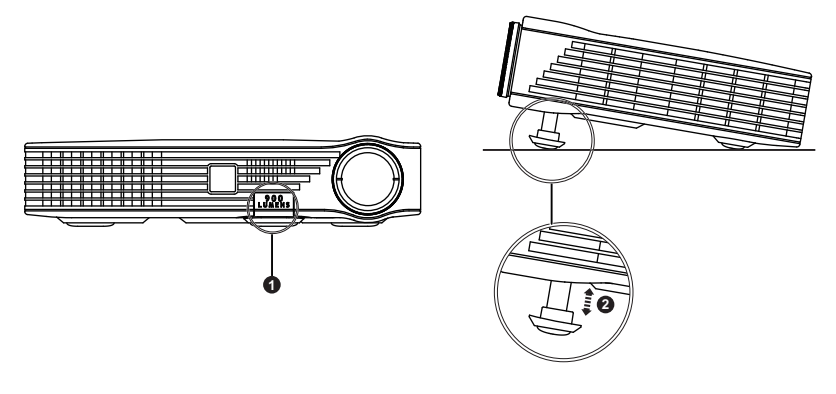

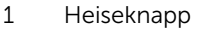

2 Hevefot (vippingsvinkelt: 0 til 9,6 grader)

#### <span id="page-15-0"></span>Justere projektorens fokus

 $\triangle$  FORSIKTIG: For å unngå skade på projektoren må du sørge for at heisefoten står i innerste stilling før du flytter projektoren eller legger den i bærevesken.

**1** Drei fokuseringsringen til bildet er skarpt. Projektoren fokuserer på avstander fra 91 cm til 240 cm).

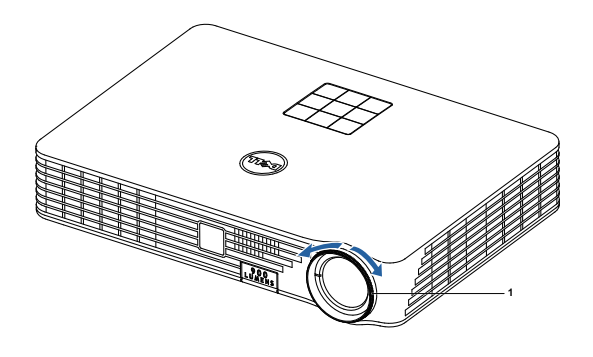

1 Fokusring

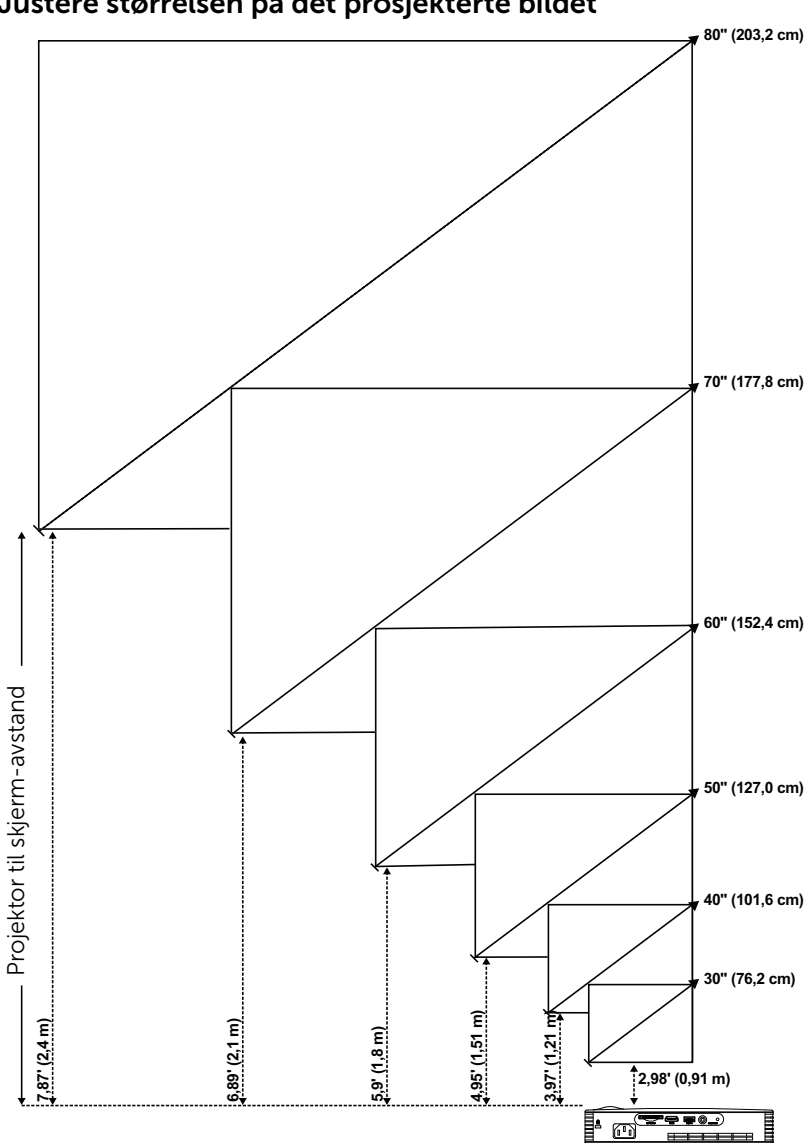

<span id="page-16-0"></span>Justere størrelsen på det prosjekterte bildet

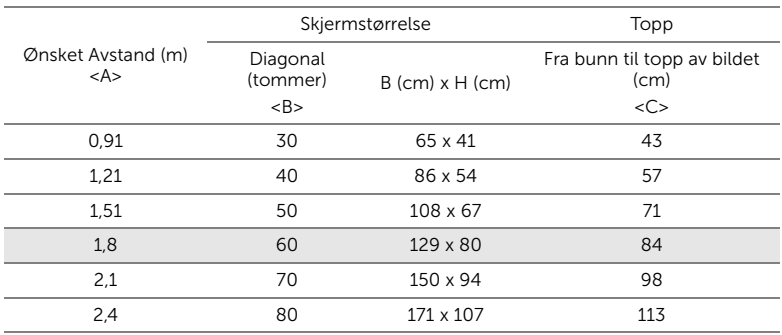

\* Denne grafen er kun en referanse for brukeren.

\* Forskyvningsforhold: 105±5%

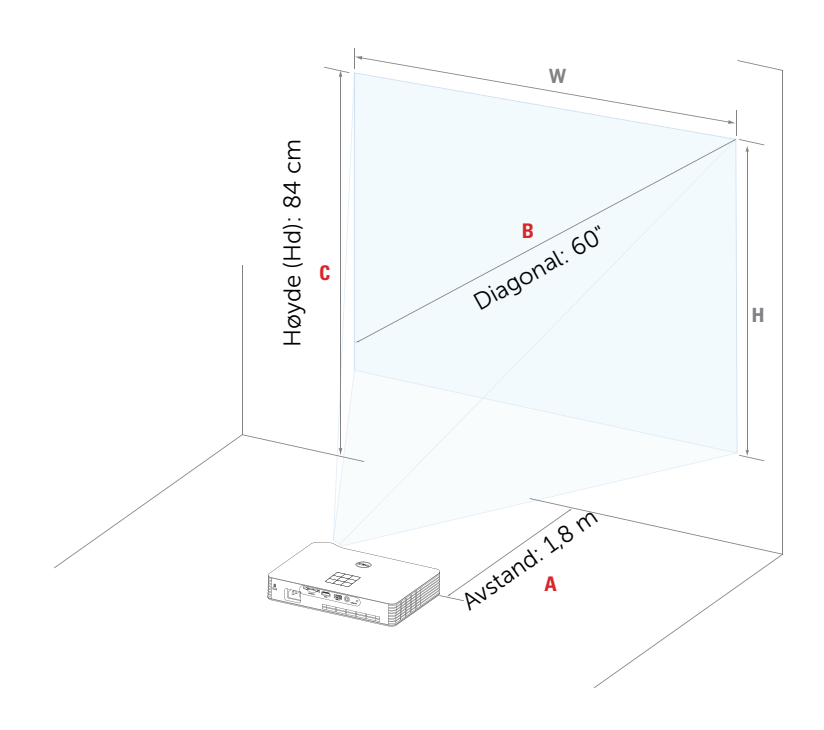

### <span id="page-18-0"></span>Bruke kontrollpanelet

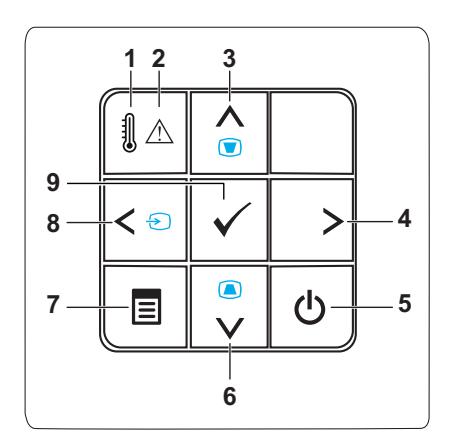

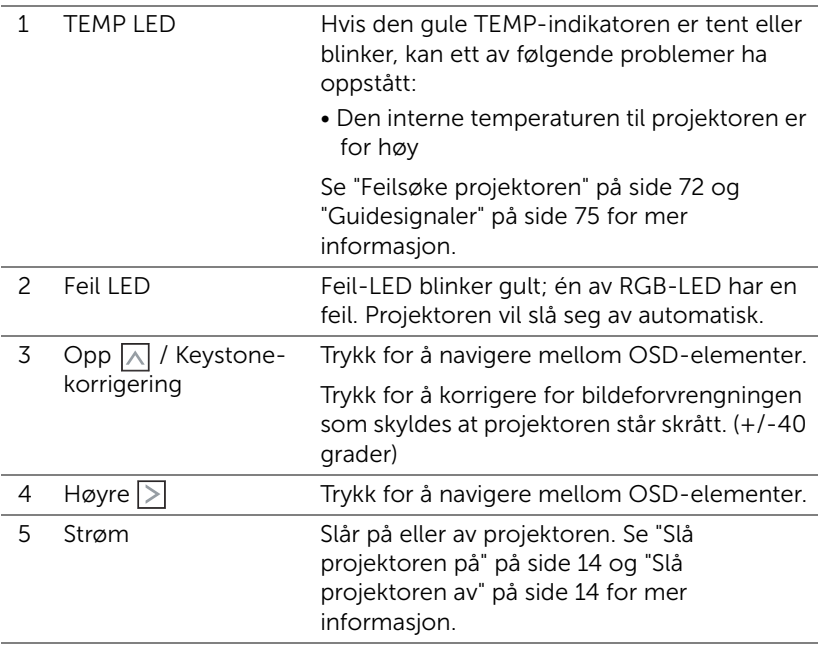

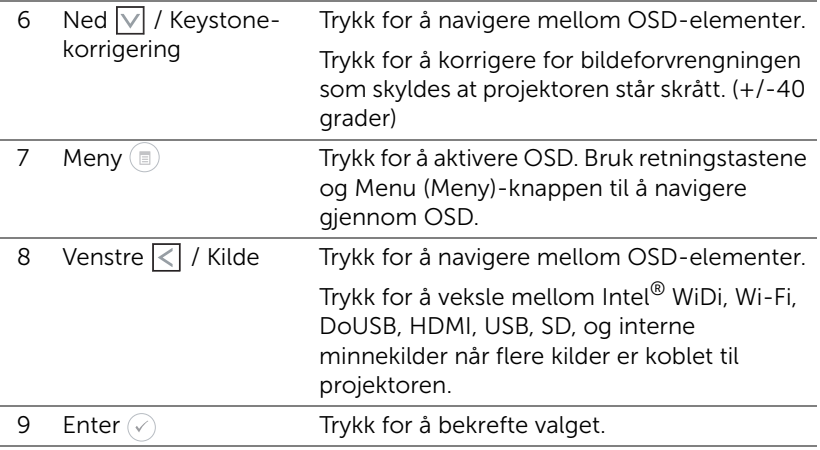

### <span id="page-20-0"></span>Bruke fjernkontrollen

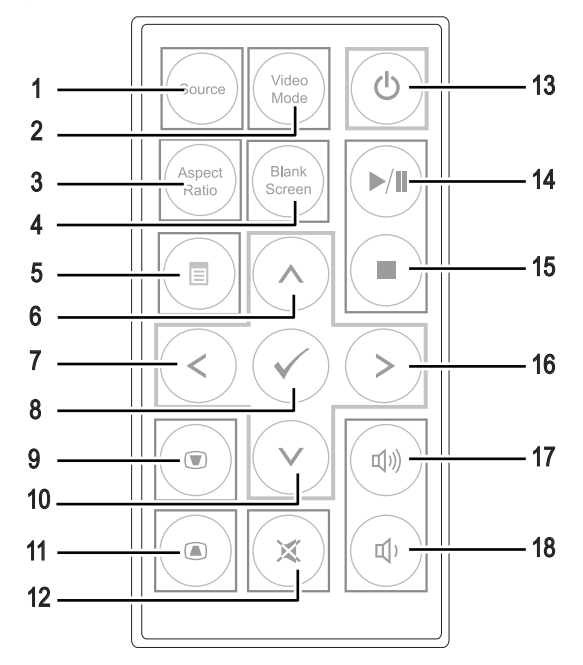

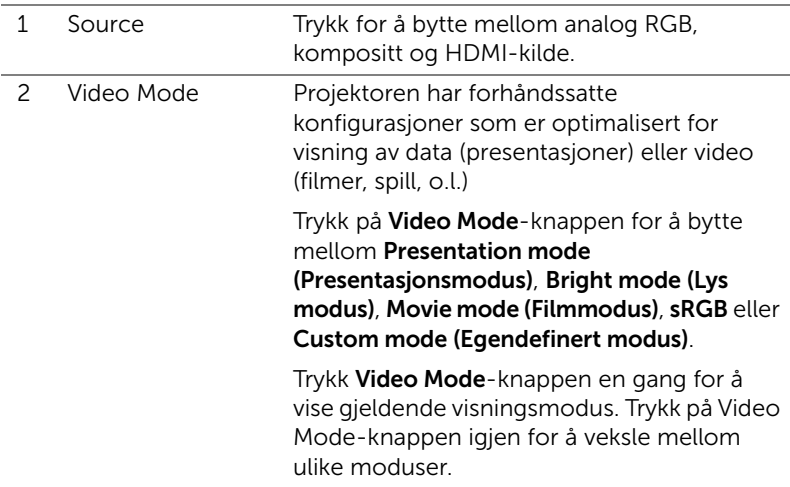

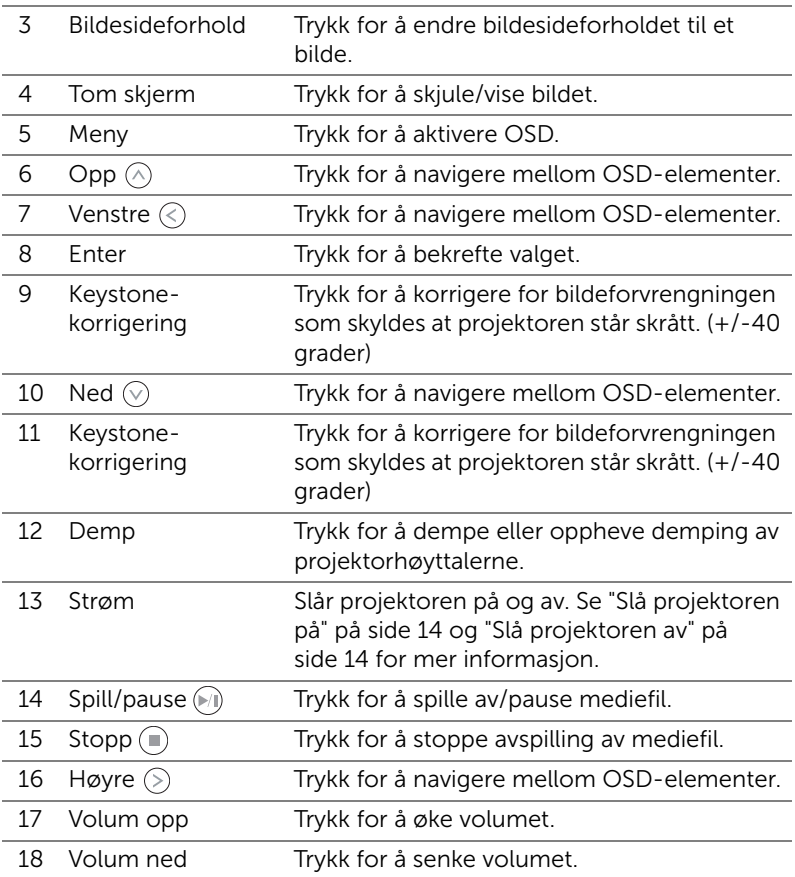

#### <span id="page-22-0"></span>Sette batterier i fjernkontrollen

**1** Fjern batteriholderen ved å holde nede sideutløseren og trekke ut batteriholderen.

- **2** Sett inn et CR2025-myntcellebatteri mens du passer på at du setter det inn riktig vei i henhold til merkene i batteriholderen.
- **MERK:** Når du bruker fjernkontrollen for første gang, er det et plastkort mellom batteriet og kontakten. Fjern dette arket før bruk.

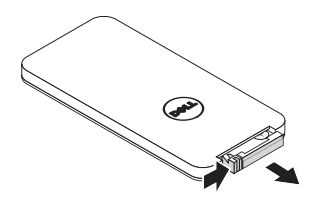

e<br>3 CR2032

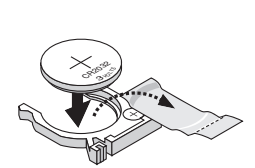

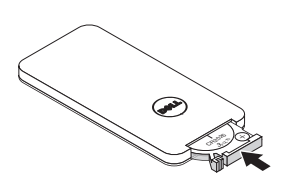

**3** Skift ut batteriholderen.

#### <span id="page-23-0"></span>Fjernkontrollens bruksområde

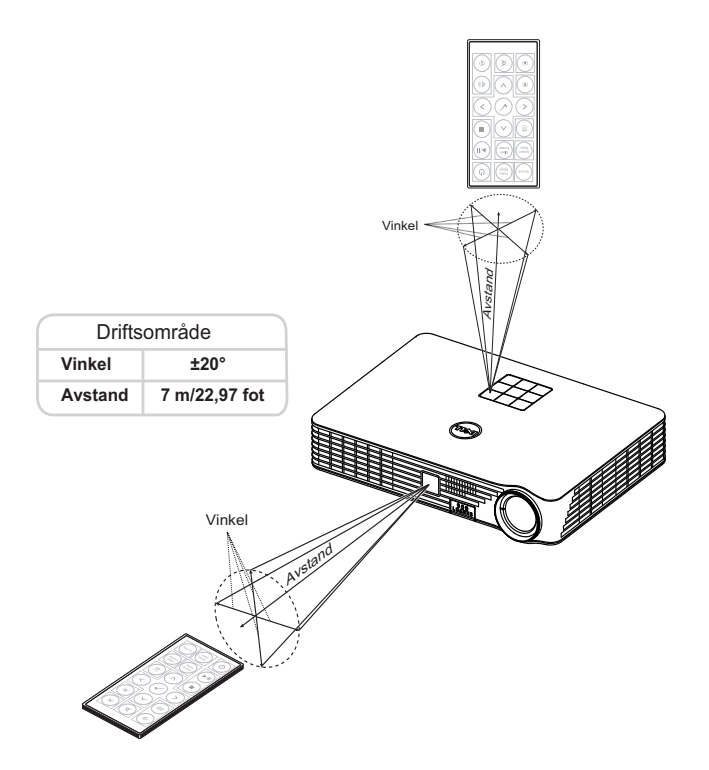

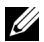

**MERK:** Det faktiske bruksområdet kan være noe forskjellig fra diagrammet. Svake batteriet kan også føre til at fjernkontrollen ikke fungerer som normalt.

#### <span id="page-24-0"></span>Bruke OSD-menyen

- Projektoren har et flerspråklig meny (OSD) som kan vises på lerretet med eller uten en kilde er koblet til.
- Trykk menyknappen på kontrollpanelet eller fjernkontrollen for å åpne menyen.
- For å velge et alternativ, trykk på knappene  $\textcircled{A}$  eller  $\textcircled{v}$  på projektorens kontrollpanel eller fjernkontroll.
- Bruk knappene  $\textcircled{s}$  eller  $\textcircled{s}$  på kontrollpanelet eller fjernkontrollen for å justere innstillingene.
- For å avslutte OSD-menyen, trykk direkte på Meny-knappen på kontrollpanelet eller fjernkontrollen.

#### INPUT SOURCE (INNGANGSKILDE)

Input Source (Inngangskilde)-menyen lar deg velge inngangskilden til projektoren.

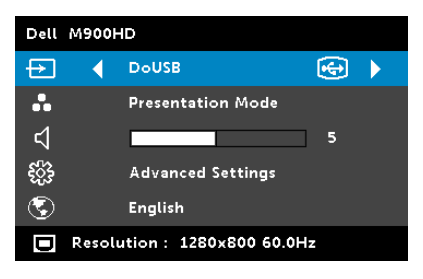

**INTEL<sup>®</sup> WIDI—**Trykk  $\oslash$  for å gå til projektorens quide-skjerm for Intel<sup>®</sup> WiDi (standard).

WI-FI-Trykk på  $\widehat{(\check{\mathcal{C}})}$  for å gå til projektorens Trådløs guide-skjerm.

DOUSB—Lar deg, via USB-kabelen, vise datamaskinskjermen fra projektoren.

**MERK:** Hvis DoUSB ikke kan vise, kan du se "Feilsøking" på [side 72](#page-71-1).  $HDMI$ —Trykk på  $\oslash$  for å registrere et HDMI-signal.

USB—Lar deg spille av foto-, musikk- eller videofiler fra en USB-flashdisk. Se ["Introduksjon til multimedia" på side 36](#page-35-0).

SD—Lar deg spille av foto-, musikk- eller videofiler fra et SD-kort. Se ["Introduksjon til multimedia" på side 36.](#page-35-0)

INTERNAL MEMORY (INT. MINNE)—Lar deg spille av foto-, musikk- eller videofiler fra internmittet til projektoren. Se ["Introduksjon til multimedia" på](#page-35-0)  [side 36.](#page-35-0)

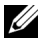

#### $\mathscr U$  MERK:

STORAGE MODE (OPPBEVARINGSMODUS)—Du kan også koble til USBkabelen i den interne minnekilden for å kopiere, slette, flytte og utføre flere instruksjoner fra datamaskinen til projektorens interne minne og SD-kort.

Når du kobler til projektoren og datamaskinen via USB-kabelen, vises en USB Connected (USB koblet til)-melding og lar deg velge DoUSB eller Storage Mode (Oppbevaringsmodus).

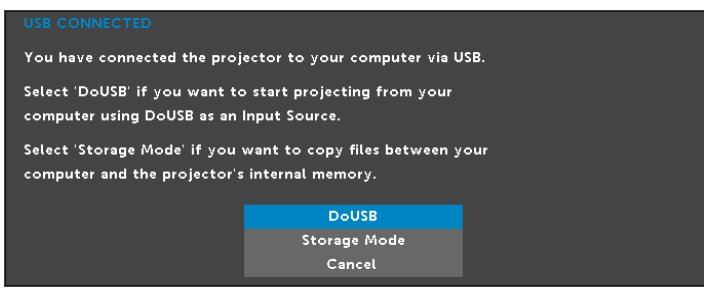

#### VIDEO MODE (VIDEOMODUS)

Video Mode (Videomodus)-menyen lar deg optimere det viste bildet. Alternativene er: Presentation (Presentasjon), Bright (Lyst), Movie (Film), sRGB (gir mer nøyaktig fargegjengivelse), og Custom (Egendefinert)modus (angi de innstillingene du foretrekker).

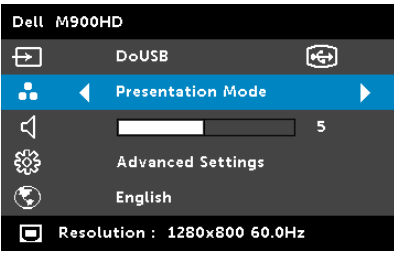

#### VOLUME (VOLUM)

Menyen Volume (Volum) lar deg justere voluminnstillingen til projektoren.

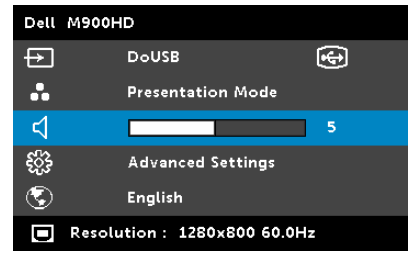

**VOLUME (VOLUM)**—Trykk på  $\textcircled{\textsc{}}$  for å senke volumet og  $\textcircled{\textsc{}}$  for å øke det.

#### ADVANCED SETTINGS (AVANSERTE INNSTILLINGER)

Menyen Advanced Settings (Avanserte innstillinger) lar deg endre innstillinger for Image (Bilde), Display (Skjerm), Projector (Projektor), Menu (Meny), Power (Strøm), og Information (Informasjon).

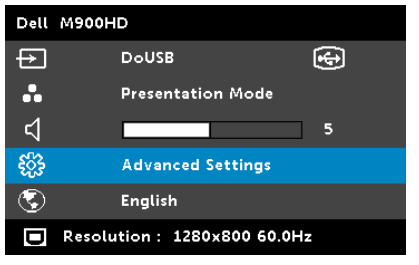

**IMAGE SETTINGS (BILDEINNSTILLINGER)**—Velg og trykk på  $\oslash$  for å aktivere bildeinnstillinger. I bildeinnstillingsmenyen finner du følgende alternativer:

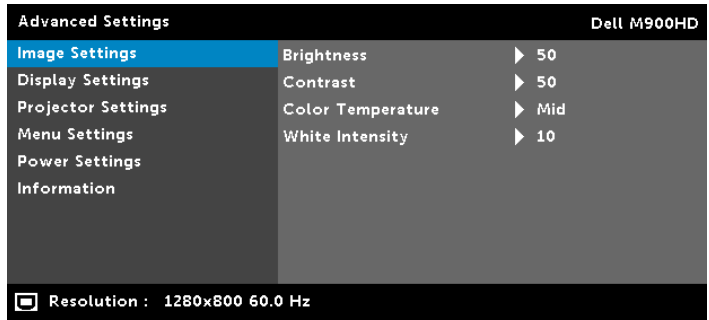

BRIGHTNESS (LYSSTYRKE)—Trykk på  $\widehat{(\wedge)}$  og  $\widehat{(\vee)}$  til juster skarpheten på bildet.

**CONTRAST (KONTRAST)**—Trykk på  $\textcircled{r}$ ) og  $\textcircled{v}$  for å justere skjermens kontrast.

COLOR TEMPERATURE (FARGETEMPERATUR)—Lar deg justere fargetemperaturen. Ved høy fargetemperatur vil skjermen virke kaldere. Ved en lav fargetemperatur vil skjermen virke varmere.

WHITE INTENSITY (INTENSITET FOR HVITFARGE)-Trykk på ⊘ og bruk  $\left(\widehat{\wedge}\right)$  og  $\left(\widehat{\vee}\right)$  for å vise intensitet for hvitfargen.

**MERK:** Hvis du tilpasser innstillingene for **Brightness (Lysstyrke),** Contrast (Kontrast), Color Temperature (Fargetemperatur) og White Intensity (Intensitet for hvitfarge) bytter projektoren automatisk til Custom mode (Egendefinert modus).

**DISPLAY SETTINGS (SKJERMINNSTILLINGER)**—Velg og trykk på  $\oslash$  for å aktivere skjerminnstillinger. I skjerminnstillingsmenyen finner du følgende alternativer:

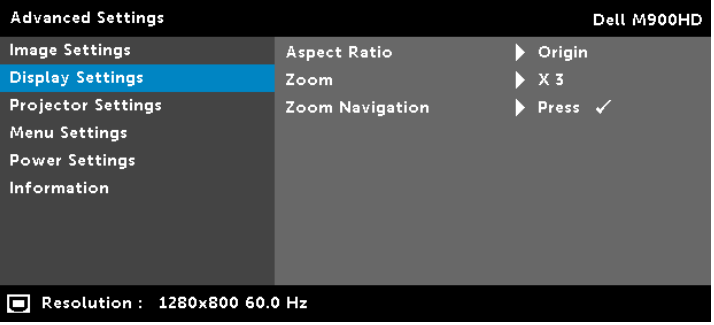

ASPECT RATIO (BILDESIDEFORHOLD)—Velg et størrelsesforhold for å justere hvordan bildet vises. Valgene er: Origin (Opprinnelse), 16:10, og 4:3.

- Origin (Opprinnelse) velg Origin (Opprinnelse) for å opprettholde størrelsesforholdet for bildet som er projeksert i henhold til inngangskilde.
- 16:10 Kilden skalerer slik at den passer til bredden på lerretet for å prosjektere et 16:10-skjermbilde.
- 4:3 Inntakskilden skaleres for å passe inn på skjermen og prosjekterer et 4:3-bilde.

**Zoom**—Trykk på  $\widehat{A}$  og  $\widehat{V}$  for å zoome og vise bildet.

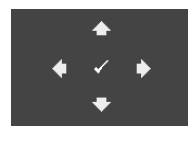

ZOOM NAVIGATION (ZOOMNAVIGERING)—Trykk på  $\heartsuit$ for å aktivere Zoom Navigation (Zoomnavigering) menyen.

Bruk  $\textcircled{s}$   $\textcircled{s}$   $\textcircled{s}$  or a navigere projeksjonsskjermen.

PROJECTOR SETTINGS (PROJEKTORINNSTILLINGER)–Velg og trykk på  $\oslash$ for å aktivere projektorinnstillinger. I projektorinnstillingsmenyen finner du følgende alternativer:

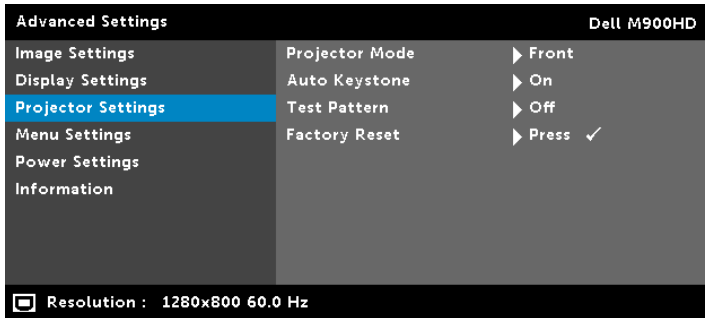

PROJEKTOR MODE (PROJEKTORMODUS)—Lar deg velge projektormodusen, avhengig av hvordan projektoren er montert.

- Rear Projection-Desktop (Speilvendt projeksjon Skrivebord) Projektoren vrenger bildet så du kan fremvise fra bak en gjennomskinnelig skjerm.
- Rear Projection-Ceiling Mount (Speilvendt projeksjon takmontert) – Projektoren speilvender og vender bildet opp ned. Du kan projisere bakfra på et gjennomskinnelig lerret med takmontert projektor.
- Front Projection-Desktop (Forovervendt projektormodus fra skrivebord) — dette er standard alternativ
- Front Projection-Ceiling Mount (rettvendt projeksjon takmontert)—Projektoren vender bildet opp ned for takmontert projeksjon.

#### AUTO KEYSTONE (AUTOMATISK KORRIGERING AV

BILDEFORVRENGNING)—Trykk på On (På) for å korrigere for bildeforvrengningen som skyldes at projektoren står skrått.

TEST PATTERN (TESTMØNSTER)—Testmønsteret brukes for å teste fokus og oppløsning.

Du kan aktivere eller deaktivere Test Pattern (Testmønster) ved å velge Off (Av), 1 eller 2. Du kan også ta i bruk Test Pattern 1 **(Testmønster 1)** ved å trykke og holde nede  $\textcircled{\scriptsize{\textsf{B}}}$  og  $\textcircled{\scriptsize{\textsf{S}}}$ knappene på kontrollpanelet i 2 sekunder. Du kan også ta i bruk Test Pattern 2 (Testmønster 2) ved å trykke og holde nede  $\circ$ og  $\circ$ -knappene på kontrollpanelet i 2 sekunder.

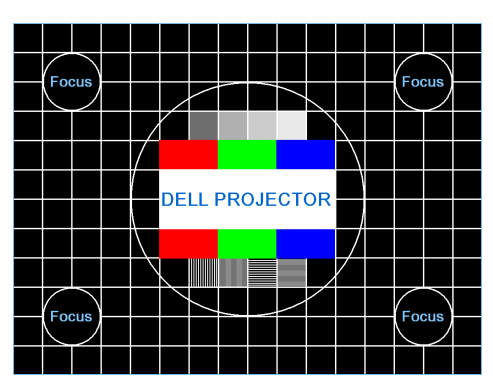

Test Pattern 1 (Testmønster 1):

Test Pattern 2 (Testmønster 2):

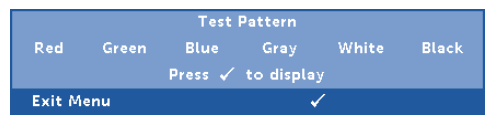

FACTORY RESET (FABRIKKGJENOPPRETTING)—Velg Confirm (Bekreft), og trykk  $\widehat{\left(\sqrt{}}\right)$  for å nullstille alle innstillinger til fabrikkstandarden. Advarselsmeldingen vises under:

#### Resetting to factory default

Gjenoppretting inkluderer innstillinger av både datamaskinkilder og videokilder.

**MENU SETTINGS (MENYINNSTILLINGER)**—Velg og trykk på  $\oslash$  for å aktivere menyinnstillingene. Menyinnstillingene består av følgende valg:

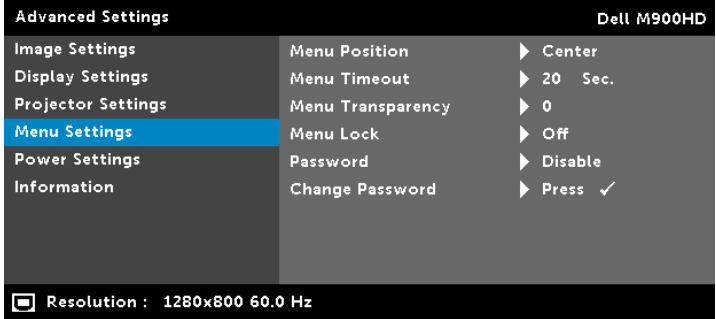

MENU POSITION (MENYPOSISJON)—Lar deg endre plasseringen av OSD-bildet på lerretet.

MENU TIMEOUT (TIDSAVBRUDD FOR MENY)—Lar deg justere tiden for et OSD-tidsavbrudd. Som standard forsvinner OSDmenyen etter 20 sekunder med inaktivitet.

MENU TRANSPARENCY (MENYTRANSPARENS)—Lar deg velge transparensnivået til OSD-bakgrunnen.

MENU LOCK (MENYSPERRE)—Velg On (På) for å aktivere Menu Lock (Menysperre) og skjule OSD-menyen. Velg Off (Av) for å slå av Menu Lock. Dersom du ønsker å deaktivere Menu Lockfunksjonen, og OSD-menyen forsvinner, trykk på Menu (Meny)-knappen på panelet i 15 sekunder, deaktiver deretter funksjonen.

PASSWORD (PASSORD)—Når Password Protect er aktivert. vil en Password Protect-skjerm be deg angi et passord som vil vises når strømkabelen er koblet til det elektriske uttaket, og strømmen til projektoren først blir skrudd på. Standarden er at denne funksjonen er deaktivert. Du kan aktivere denne funksjonen ved å velge Enable (Aktiver). Hvis passordet har blitt stilt inn tidligere, taster du inn passordet først og velger deretter funksjonen. Denne passordfunksjonen vil aktiveres neste gang du skrur på projektoren. Dersom du aktiverer denne funksjonen, vil du bli spurt om å angi projektorens passord etter at du skrur på projektoren.

**1** Første forespørsel om inntasting av passord:

**a** Gå til **Menu Settings (Menyinnstillinger)**, trykk  $\oslash$ , og velg Password (Passord) for å aktivere passordinnstillinger.

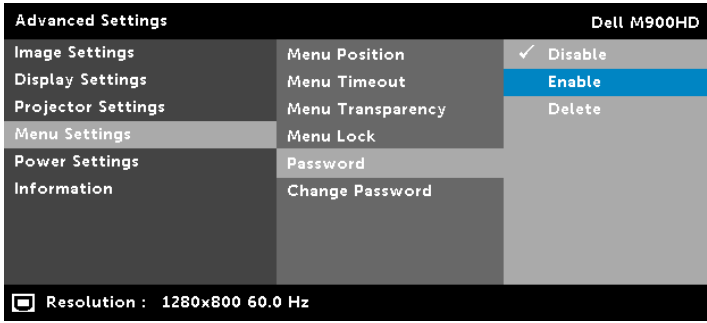

**b** Aktivering av passordfunksjonen vil vise en skjerm for endring. Tast inn et 4-sifret nummer fra skjermen og trykk på  $\mathcal{O}$ .

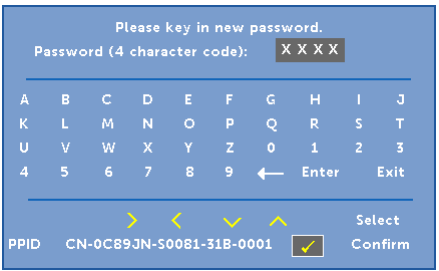

- **c** Angi passordet igjen for å bekrefte.
- **d** Dersom bekreftelsen av passordet er vellykket, kan du igjen få tilgang til projektorens funksjoner og verktøy.
- **2** Dersom du har angitt feil passord, vil du få to sjanser til. Etter tre feil vil projektoren automatisk slå seg av.

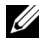

 $\mathbb Z$  MERK: Dersom du glemmer passordet ditt må du ta kontakt med DELL™ eller kvalifisert serviceperson.

- **3** For å deaktivere passordfunksjonen, velger du Disable (Deaktiver)-alternativet for å lukke funksjonen.
- **4** For å slette passordet velger du Delete (Slett).

CHANGE PASSWORD (ENDRE PASSORD)—Tast inn det originale passordet. Tast deretter inn det nye passordet og bekreft det nye passordet igjen.

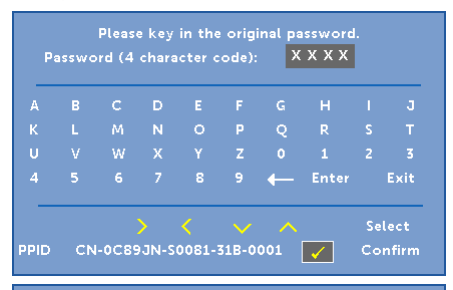

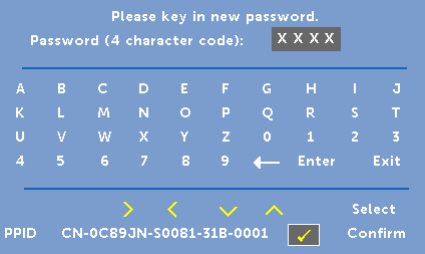

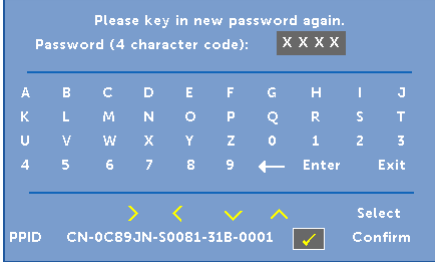

**POWER SETTINGS (INNSTILLINGER FOR STRØM)**—Velg og trykk på  $\oslash$  for å aktivere strøminnstillinger. I strøminnstillingsmenyen finner du følgende alternativer:

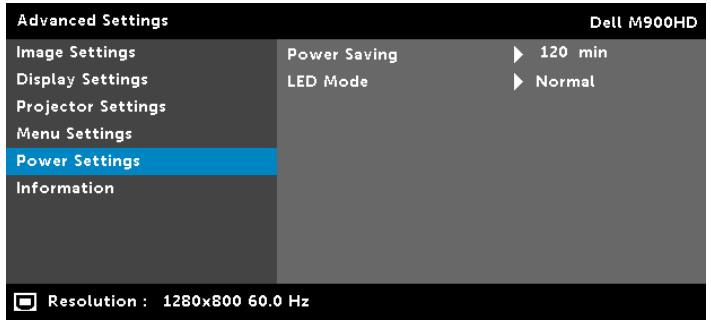

POWER SAVING (STRØMSPARING)—Som standard er projektoren innstilt til å gå inn i strømsparingsmodus etter 120 minutter uten noe aktivitet. En advarsel vises på skjermen med en 60 sekunders nedtelling før strømsparingsmodus aktiveres. Trykk på en knapp under nedtellingen for å stoppe strømsparingsmodus.

Du kan også stille inn en annen forsinkelsesperiode for å gå inn i strømsparingsmodus. Tidsforsinkelsen er den tiden du ønsker at projektoren skal vente uten å motta noe signal.

Hvis et inngangssignal er registrert innenfor forsinkelsesperioden, slås projektoren av. For å slå på projektoren, trykk på Power-knappen.

LED-MODUS—Lar deg velge mellom Normal- eller ECO (Øko)-modus. Normal modus bruker full strøm. ECO (Øko)-modus bruker et lavt strømnivå som kan øke levetiden på LED-lampen, gi stillere drift, og redusere lystettheten på lerretet.

INFORMATION (INFORMASJON)—Information (Informasjon)-menyen viser gjeldende innstillinger for M900HD-projektoren.

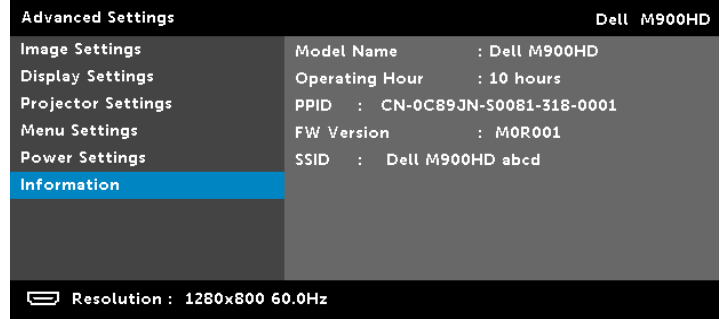

#### LANGUAGE (SPRÅK)

Lar deg stille inn språket for OSD-menyen. Trykk på  $\circledS$  og  $\circledS$  for å velge forskjellige språk og trykk på  $\widehat{\left(\mathcal{C}\right)}$  for å endre språket.

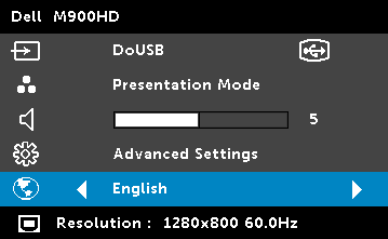

#### <span id="page-35-0"></span>Introduksjon til multimedia

Multimedieformat som støttes:

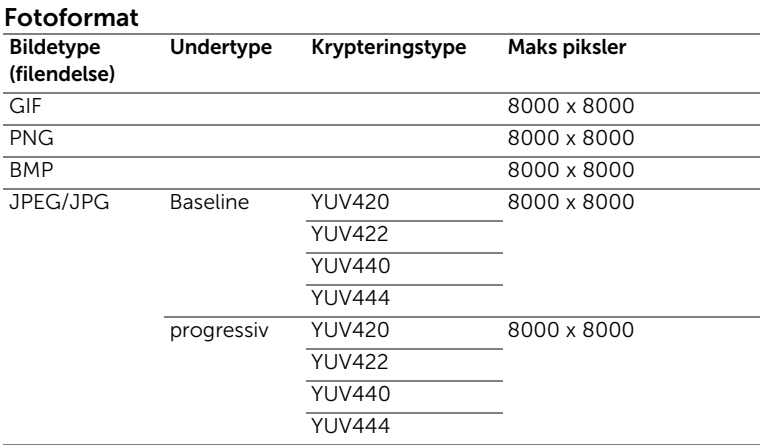

#### Videoformat

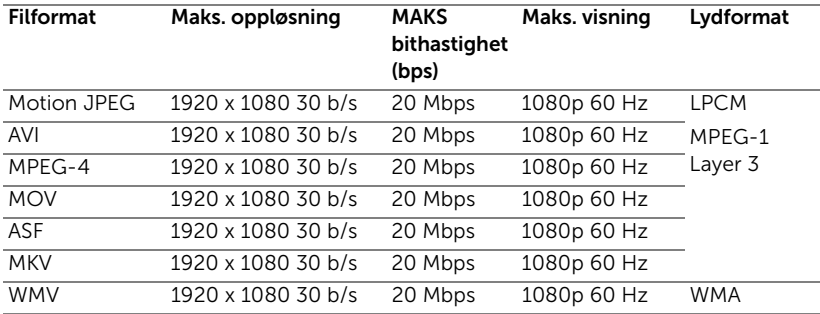

#### Musikkformat

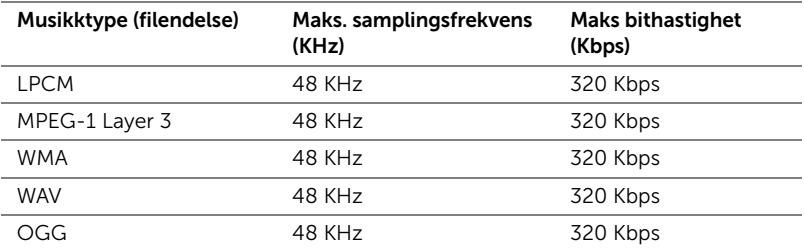
#### Slik setter du opp filtype for multimedia med USB

**MERK:** En USB-flashdisk må kobles til projektoren hvis du vil bruke multimedia USB-funksjonen.

Følg disse trinnene for å spille av foto-, video- eller musikkfiler på projektoren:

**1** Koble til strømkabelen og slå på projektoren ved å trykke på strømknappen.

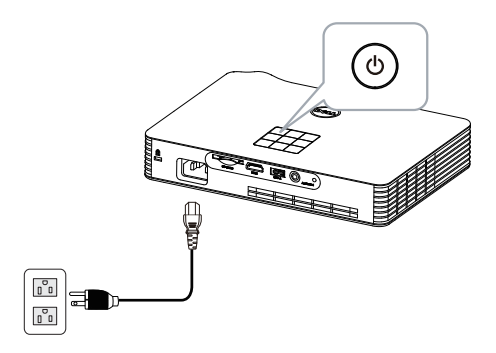

**2** Koble til en USB-flashdisk til projektoren.

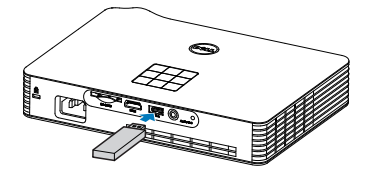

**3** Åpne Input Source (Inngangskilde)-menyen, velg USB-alternativet og trykk på  $\oslash$ -knappen.

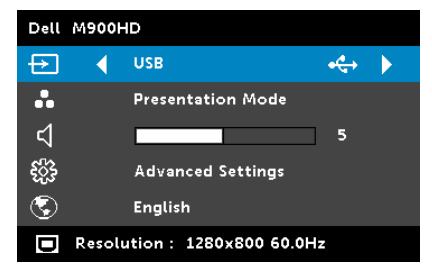

#### USB Screen (USB-skjerm), som under, vises:

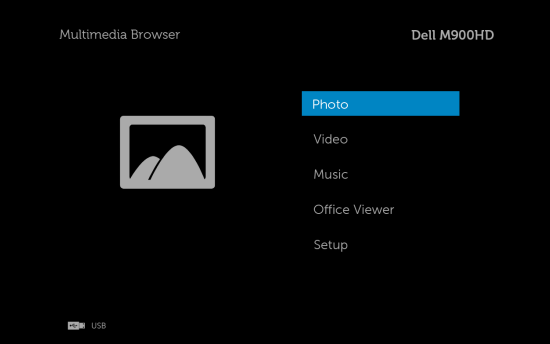

**4** Velg multimediafilene: Photo (Bilde), Video, Music (Musikk), eller Office Viewer (Officevisning), og trykk  $\oslash$  for å spille av. Eller velg Setup (Oppsett)-alternativet for å endre multimedieinnstillinger. Se "Multimediaoppsett" på [side 44.](#page-43-0)

#### Slik setter du opp filtype for multimedia med SD-kort

**MERK:** Et SD-kort må kobles til projektoren hvis du vil bruke multimedia-SD-funksjonen.

Følg disse trinnene for å spille av foto-, video- eller musikkfiler på projektoren:

**1** Koble til strømkabelen og slå på projektoren ved å trykke på strømknappen.

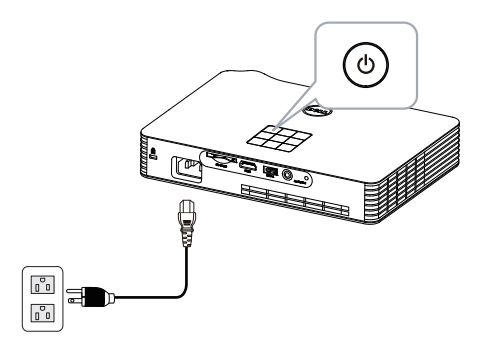

**2** Koble et SD-kort til projektoren. Bildeinngangskilden bytter automatisk til SD-skjermen når du kobler til et SD-kort.

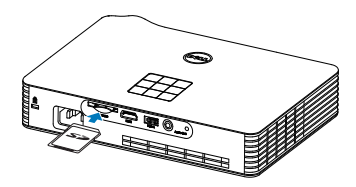

**3** Åpne Input Source (Inngangskilde)-menyen, velg SD-alternativet og trykk  $\oslash$ -knappen.

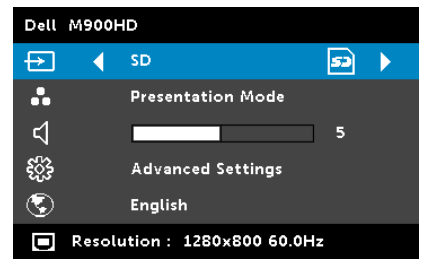

SD Screen (SD-skjerm), som under, vises:

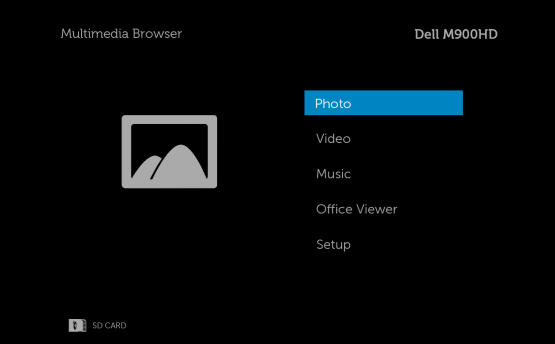

**4** Velg multimediafilene: Photo (Bilde), Video, Music (Musikk), eller Office Viewer (Officevisning), og trykk  $\oslash$  for å spille av. Eller velg Setup (Oppsett)-alternativet for å endre multimedieinnstillinger. Se "Multimediaoppsett" på [side 44.](#page-43-0)

#### Slik setter du opp filtype for multimedia med internminne

Følg disse trinnene for å spille av foto-, video- eller musikkfiler på projektoren:

**1** Koble til strømkabelen og slå på projektoren ved å trykke på strømknappen.

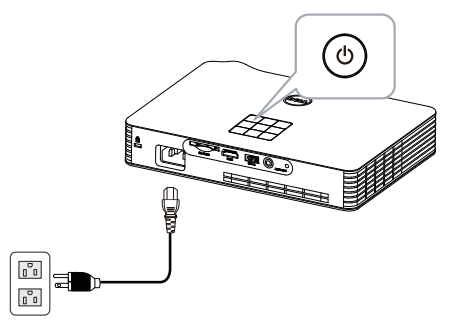

**2** Åpne Input Source (Inngangskilde)-menyen, velg Internal Memory  $(NT.$  Minne)-alternativet og trykk  $\oslash$ -knappen.

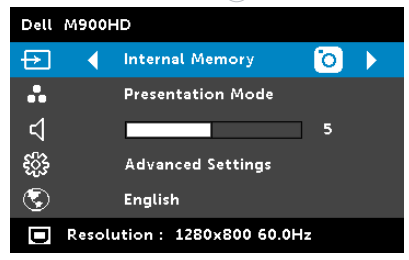

USB Screen (USB-skjerm), som under, vises:

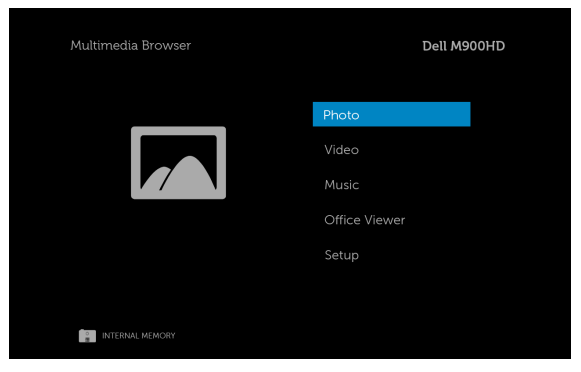

**3** Velg multimediafilene: Photo (Bilde), Video, Music (Musikk), eller Office Viewer (Officevisning), og trykk  $\oslash$  for å spille av. Eller velg Setup (Oppsett)-alternativet for å endre multimedieinnstillinger. Se "Multimediaoppsett" på [side 44.](#page-43-0)

#### Office Viewer (Office-visning) for USB, SD og internminne

Office Viewer (Office-visning)-funksjonen lar deg bruke MS Excel-, MS Word-, MS PowerPoint- og PDF-filer.

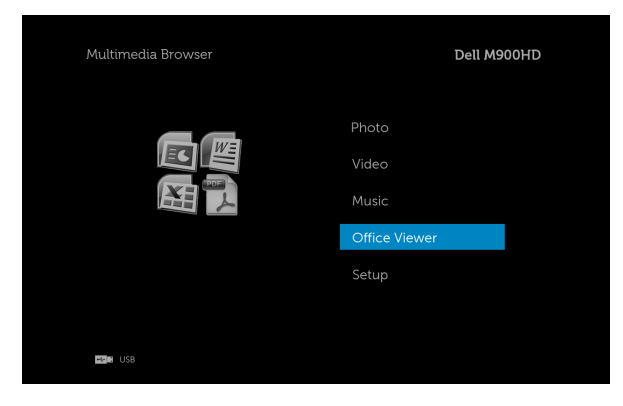

#### Introduksjon til knapper

Bruk opp-, ned- venstre- og høyreknappene for å navigere, og  $\heartsuit$ -knappen på projektorens kontrollpanel eller fjernkontroll for å velge.

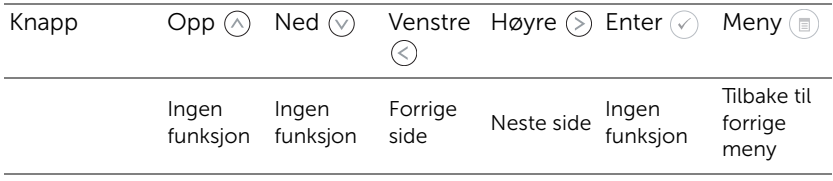

### <span id="page-43-0"></span>Multimedie-OPPSETT for USB, SD-kort, og internminne

Multimediaoppsettsmenyen lar deg endre innstillinger for foto, video og musikk.

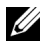

**MERK:** Multimedieoppsettsmenyen og innstillingen er det samme som for USB, SD-kort og internminnet.

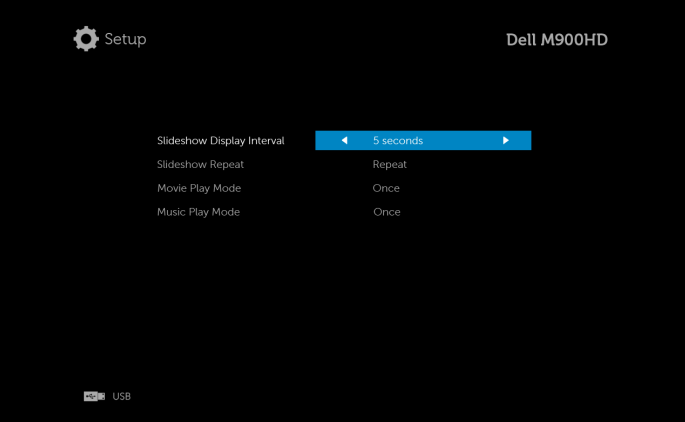

SLIDESHOW DISPLAY INTERVAL (INTERVALL FOR LYSBILDEFREMVISNING)— Trykk  $\textcircled{\textit{}}$  eller  $\textcircled{\textit{}}$  for å velge visningsintervall for lysbildefremvisning. Bildet bytter automatisk til det neste fotoet etter tidsavbruddet. Valgene er: 5 seconds (5 sekunder), 10 seconds (5 sekunder), 30 seconds (5 sekunder), og 1 minute (1 minutt).

SLIDESHOW REPEAT (GJENTAKELSE FOR LYSBILDEVISNING)—Trykk  $\textcircled{\textsf{}}$  eller  $\Diamond$  for å velge gjentakelse av lysbildefremvisning som **Repeat (Gjenta)** eller No Repeat (Ikke gjenta).

MOVIE PLAY MODE (FILMAVSPILLINGSMODUS)—Trykk  $\textcircled{\textcircled{\textcirc}}$  eller  $\textcircled{\textcircled{\textcirc}}$  for å velge filmavspillingsmodus. Valgene er: Once (Én gang), Loop one (Repeter én), Loop all (Repeter alle) og Shuffle (Miks).

Music PLAY MODE (MUSIKKAVSPILLINGSMODUS)—Trykk  $\textcircled{\textcircled{\textcirc}}$  eller  $\textcircled{\textcircled{\textcirc}}$  for å velge filmavspillingsmodus. Valgene er: Once (Én gang), Loop one (Repeter én), Loop all (Repeter alle) og Shuffle (Miks).

# Installere Intel® Wireless Display (WiDi)

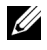

MERK: Datamaskinen må ha følgende systemkrav for Intel® Wireless Display:

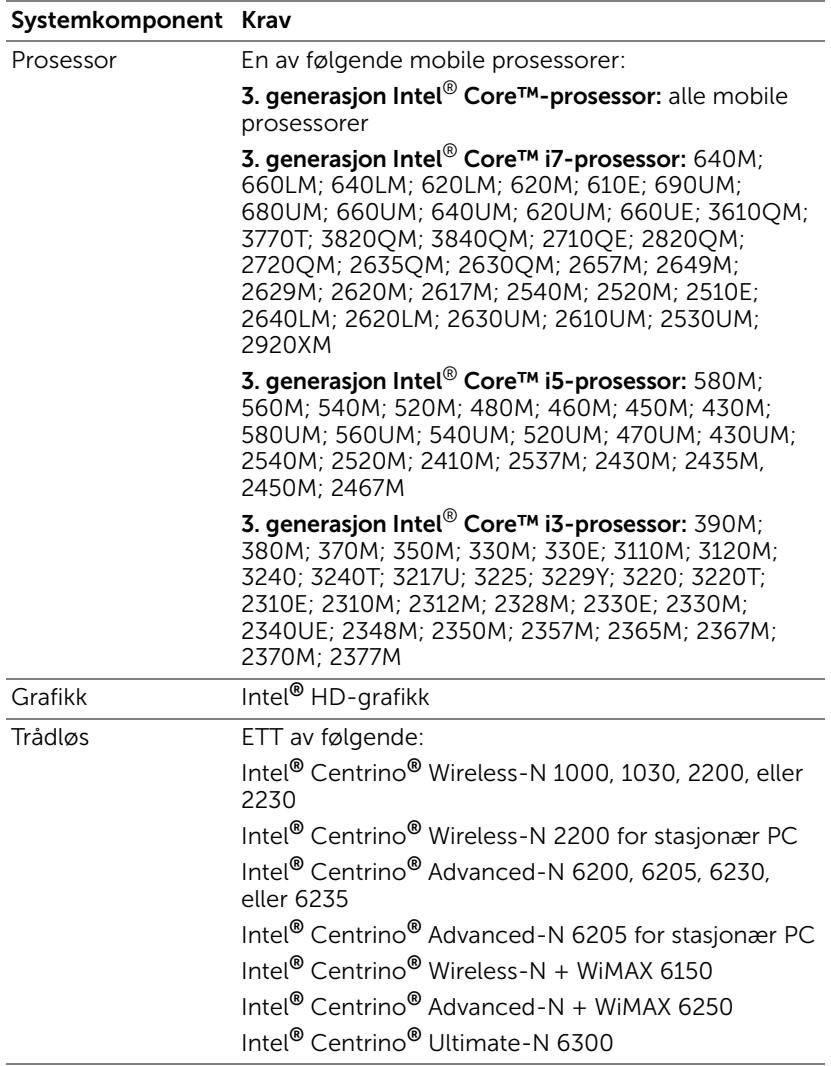

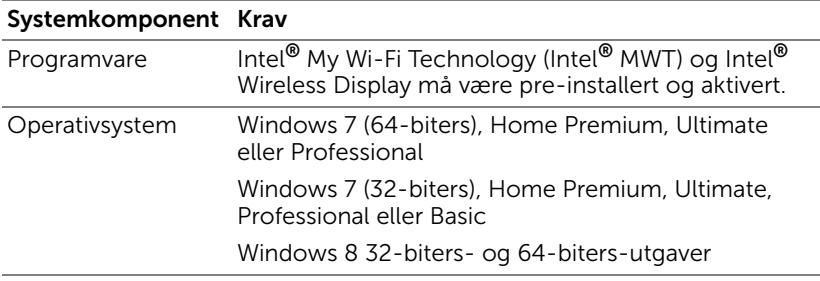

For mer informasjon kan du se hjemmesiden for Intel®WiDi på www.intel.com/go/widi.

# Aktiver Intel® WiDi på projektoren

**1** Koble til strømkabelen og trykk strømknappen.

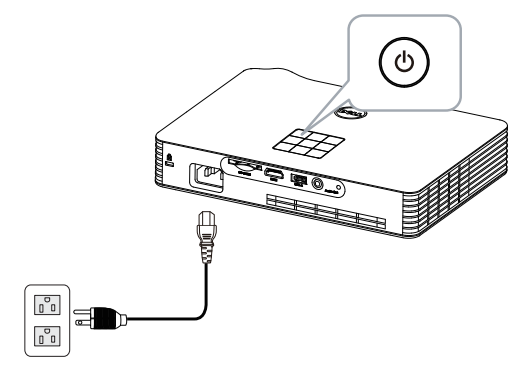

**2** Trykk på Menu (Meny)-knappen på projektorens kontrollpanel eller fjernkontroll.

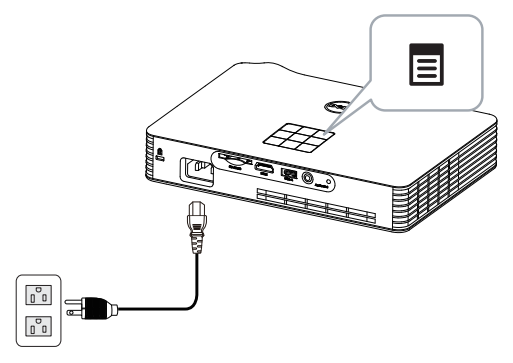

- **MERK:** Bruk  $\boxed{\wedge}$ ,  $\boxed{\vee}$ ,  $\boxed{\nwarrow}$  og  $\boxed{\gt}$ -knappene til å navigere og  $\boxed{\wedge}$  for å velge.
	- **3** Sett inngangskilden til Intel® WiDi.

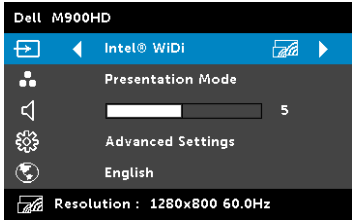

Intel® WiDi Guide Screen (guide-skjerm), som under, vises:

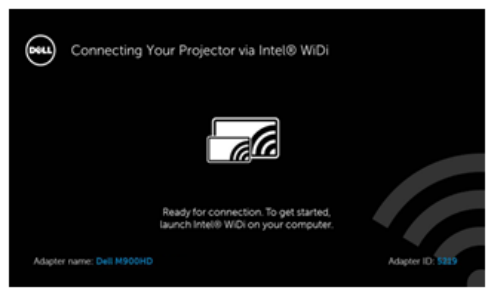

**4** Skriv ned ADAPTER NAME (ADAPTERNAVN) og PIN CODE (PIN-KODE). Du trenger denne informasjonen for å logge på senere.

# Start Intel® WiDi på datamaskinen

- **5** Skriv WiDi i Windows-søkefeltet. Hvis datamaskinen har innebygd Intel® WiDi, vil du se "Intel® WiDi"-programmet i søkeresultatene.
- **6** Koble datamaskinen til Dell M900HD.

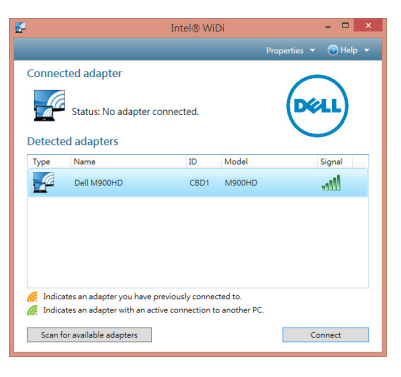

#### Logge inn

Logg på med PIN-koden angitt i trinn 4 av installasjonen av Intel® Wireless Display (WiDi), og klikk OK.

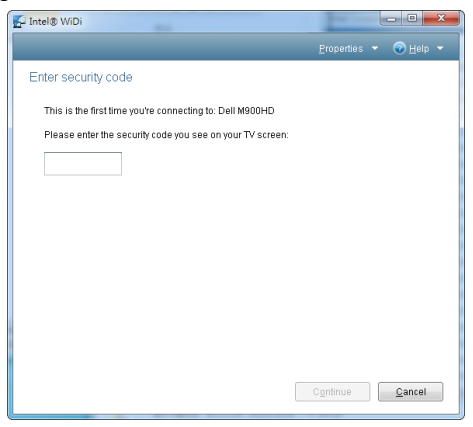

# <span id="page-48-0"></span>Wi-Fi Display-installasjon

**MERK:** Datamaskinen din må møte følgende minste systemkrav: Operativsystem:

• Windows

Microsoft Windows XP Home eller Professional med oppdateringspakke 2 (32-biter anbefales), Windows Vista 32-biter, og Windows 7 Home eller Professional 32-biter eller 64-biter, Windows 8 32-biter eller 64-biter

• MAC

MacBook og høyere, MacOS 10.5–10.8

Minimum maskinvare:

- **a** Intel Dual Core 1,8 MHz eller høyere
- **b** 256 MB med RAM kreves, 512 MB eller mer anbefales.
- **c** 10 MB tilgjengelig plass på harddisk
- **d** nViDIA- eller ATI-grafikkort med 64 MB VRAM eller mer
- **e** Ethernet-adapter (10 / 100 bps) for en Ethernet-tilkobling
- **f** En støttet WLAN-adapter for en WLAN-tilkobling (enhver NDISkompatibel 802.11b, 802.11g eller 802.11n Wi-Fi-enhet)

#### Nettleser

Microsoft Internet Explorer 6.0 eller 7.0 (anbefales), eller 8.0 Firefox 2.0, Safari 3.0 og nyere

#### Aktiver Wi-Fi på projektoren

**1** Koble til strømkabelen og trykk strømknappen.

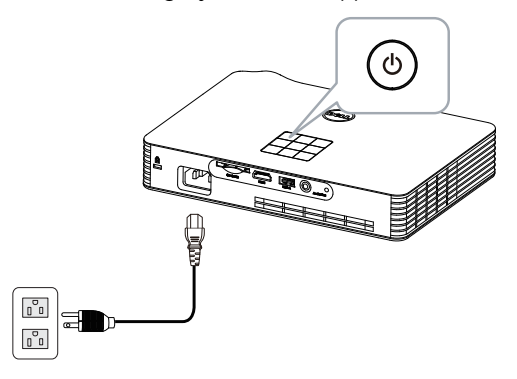

**2** Trykk på Meny-knappen på projektorens kontrollpanel eller fjernkontroll.

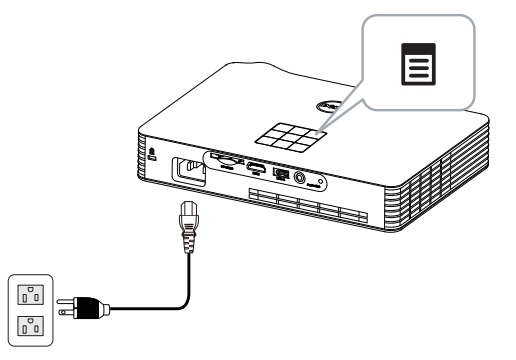

- **MERK:** Bruk  $\boxed{\wedge}$ ,  $\boxed{\vee}$ ,  $\boxed{\leq}$  og  $\boxed{\gt}$ -knappene til å navigere og  $\oslash$  for å velge.
	- **3** Velg inngangskilden som Wi-Fi.

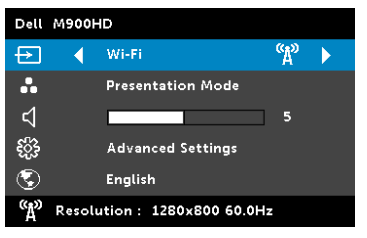

Wireless Guide Screen (Trådløs guide), som under, vises:

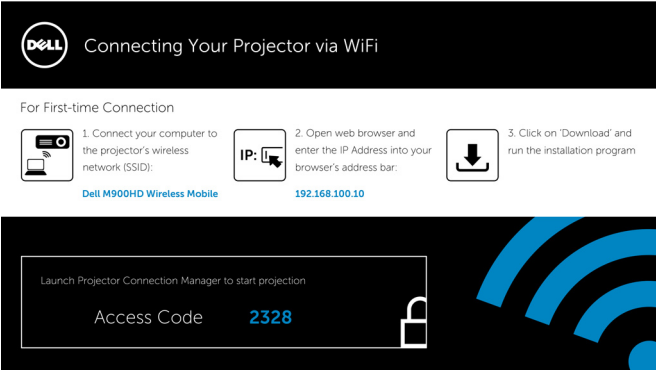

**4** Noter Wireless Network (SSID) (trådløst nettverk (SSID)), IP Address (IP-adresse), og Access Code (tilgangskode). Du trenger denne informasjonen for å logge på senere.

Installer Dell Projector Connection Manager på datamaskinen.

**5** Koble datamaskinen til det trådløse nettverket M900HD.

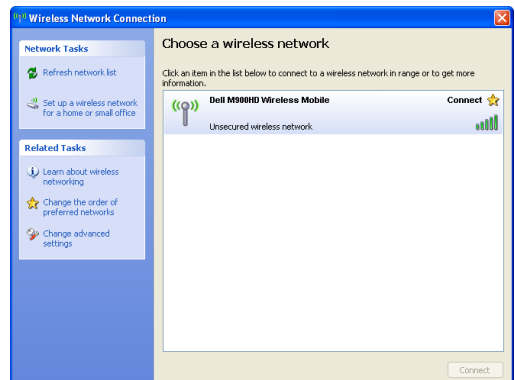

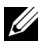

 $\mathscr{U}$  MERK:

- Datamaskinen må ha en trådløs nettverksfunksjon for å registrere tilkoblingen.
- Når du kobler til det trådløse nettverket M900HD, mister du trådløs tilkobling med andre trådløse nettverk.

**MERK:** Husk å slå av alle proxyer. (I Microsoft<sup>®</sup> Windows Vista: Klikk på Control Panel (Kontrollpanel) → Internet Options (Alternativer for Internett)  $\rightarrow$  Connections (Tilkoblinger)  $\rightarrow$  LAN Settings (LANinnstillinger))

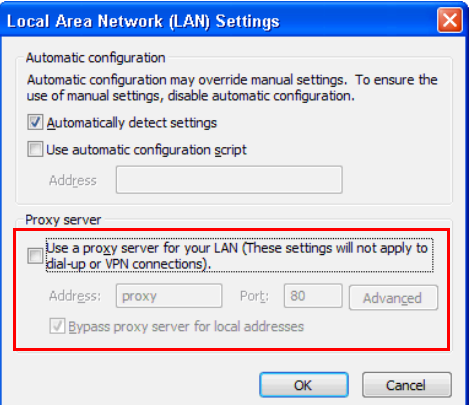

**6** Åpne nettleseren. Du videresendes automatisk til websiden M900HD Web Management.

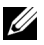

 $\mathbb Z$  MERK: Hvis websiden ikke lastes automatisk, skriver du inn IPadressen (standard IP-adresse er 192.168.100.10) som du skrev ned tidligere i adresselinjen til nettleseren.

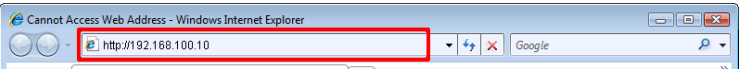

**7** M900HD Web Management-siden åpnes. Første gang du bruker tjenesten, klikk på Download (Last ned).

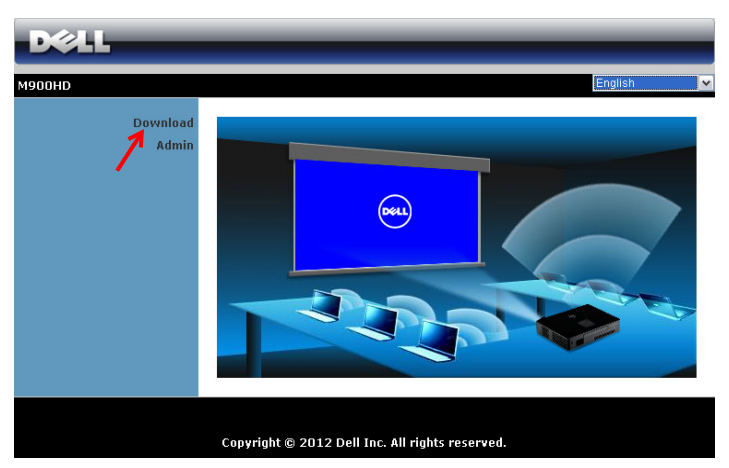

**8** Velg passende operativsystem, og klikk på Download (Last ned).

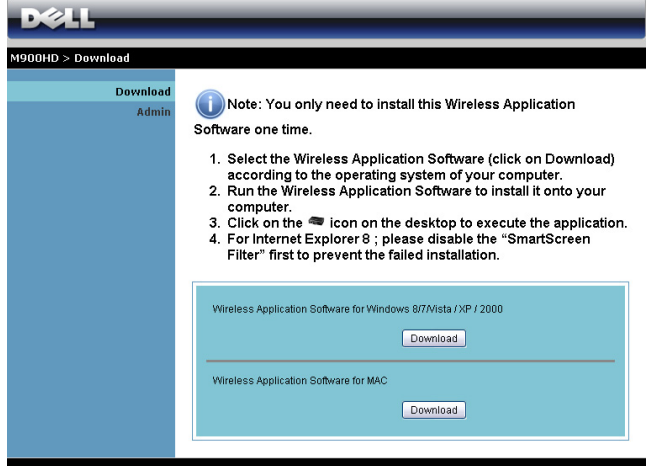

- **9** Klikk på Run (Kjør) for å gå videre med førstegangs installasjon av programvaren.
- **MERK:** Du kan velge å lagre filen og installere den senere. For å gjøre dette, klikker du på Save (Lagre).

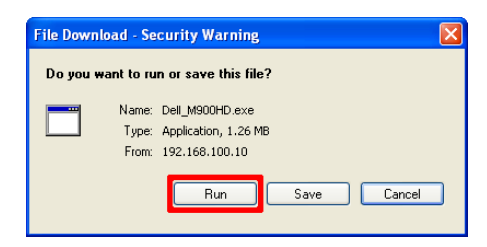

- $\mathbb Z$  **MERK:** Hvis du ikke er i stand til å installere applikasjonen pga. utilstrekkelige rettigheter på datamaskinen, må du kontakte nettverksadministratoren.
- **10** Installasjonsprogrammet starter. Følg instruksjonene på skjermen for å fullføre installasjonen.

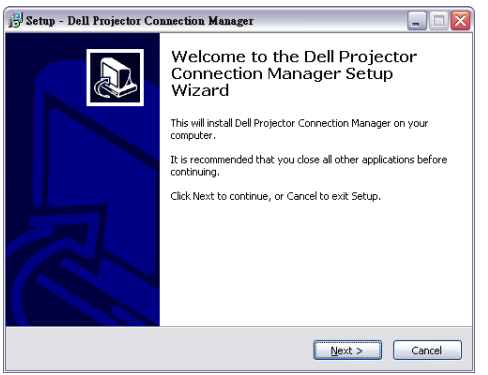

#### Start Dell Projector Connection Manager

Når installasjonen er ferdig, starter programmet automatisk. Hvis programmet ikke starter automatisk, kan du dobbeltklikke på -ikonet på skrivebordet for å starte det. Velg Dell M900HD Wireless Mobile, og klikk OK.

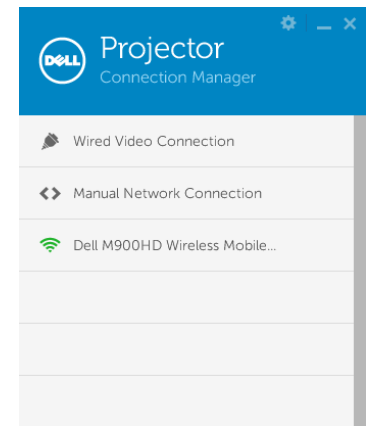

#### Logge inn

Logg med Access Code (Tilgangskoden) gitt i Trinn 4 av Wi-Fi Displayinstallasjon, og klikk OK.

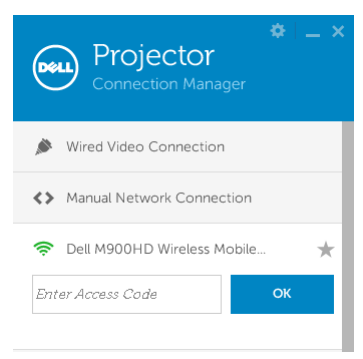

#### Forstå knappene

Etter pålogging, vises følgende skjerm:

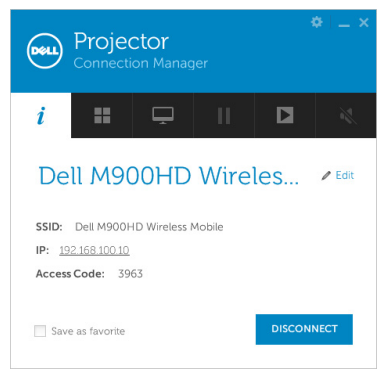

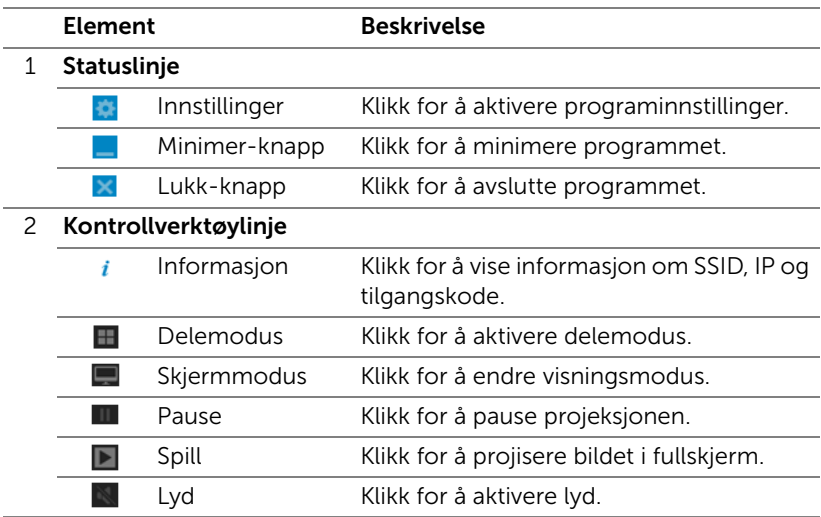

#### Bruke Innstillinger

Klikk **to** for å vise innstillinger-menyen.

RESOLUTION (OPPLØSNING)—Lar deg velge oppløsningen.

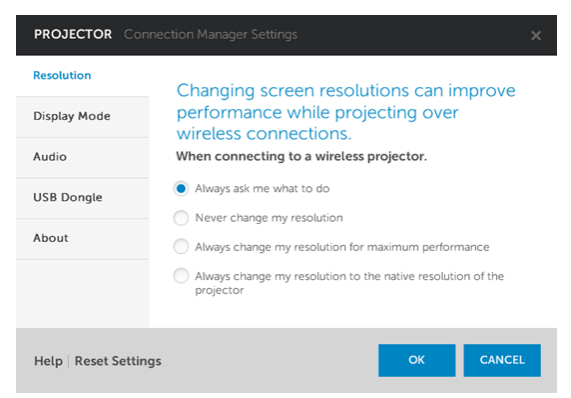

DISPLAY MODE (SKJERMMODUS)—Lar deg stille inn standard projeksjonsmodus.

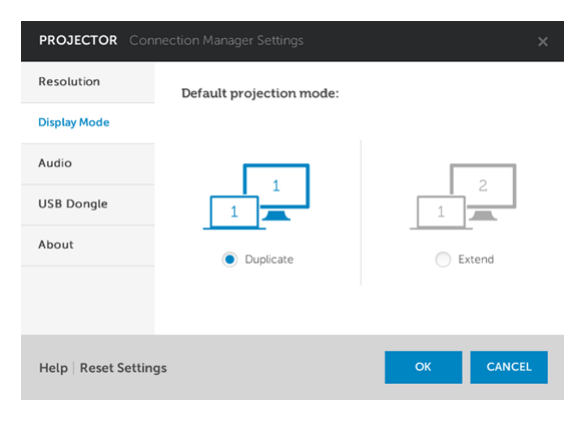

AUDIO (LYD)—Lar deg endre lydinnstillingene.

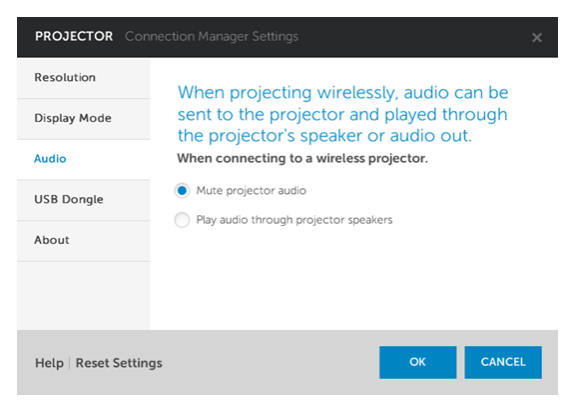

USB DONGLE (USB-DONGLE)—Lar deg lage USB-dongle. Se ["Lag](#page-70-0)  [programtoken" på side 71.](#page-70-0)

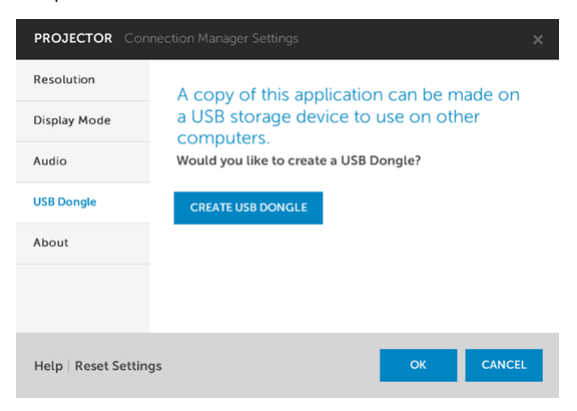

### ABOUT (OM)—Viser programversjonen.

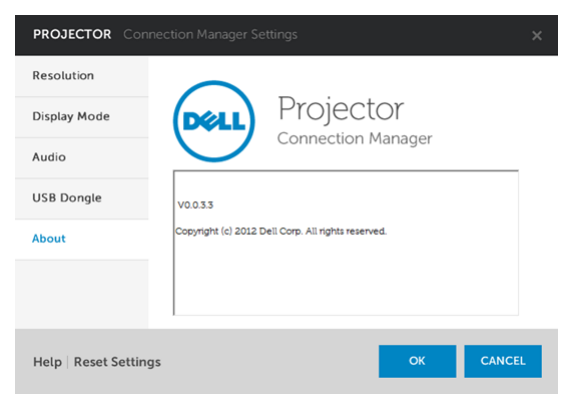

# Styre projektoren med Web Management

#### Konfigurere nettverksinnstillingen

Hvis projektoren er koblet til et nettverk, har du tilgang til projektoren med en nettleser.

#### Bruke Web Management

Bruk Internet Explorer 6.0 og nyere eller Firefox 2.0 og nyere, og angi IPadressen. Du kan nå bruke Web Management og styre projektoren fra et annet sted.

# $-214$ **M900HD** Download Admin Copyright @ 2012 Dell Inc. All rights reserved.

- Gå til hjemmesiden for Web Management ved å skrive inn IPadressen til projektoren i nettleseren (standard IP-adresse er 192.168.100.10).
- Velg språket for nettbasert styring fra listen.
- Klikk på et menyelement på venstre flik for å få tilgang til siden.

#### Hjemmeside

#### Last ned Dell projektor Connection Manager

Se også ["Wi-Fi Display-installasjon" på side 49](#page-48-0).

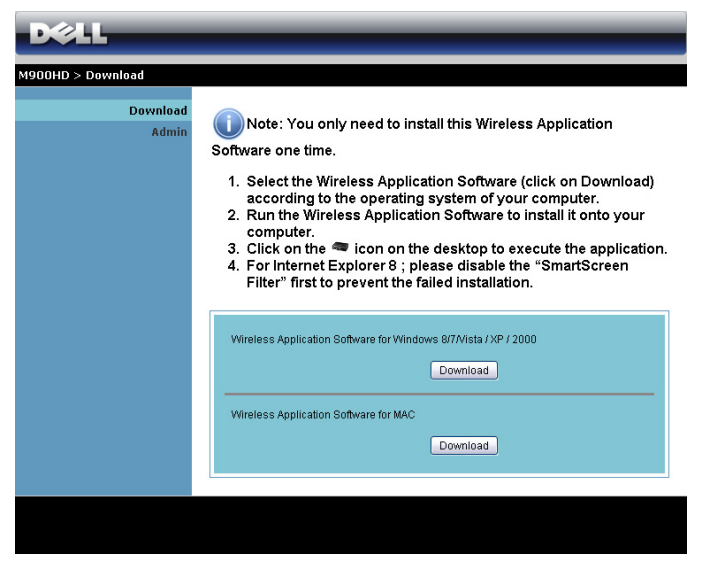

Klikk på Download (Last ned)-knappen til det korresponderende operativsystemet på datamaskinen.

#### Hva du kan styre

#### Admin (Administrator)

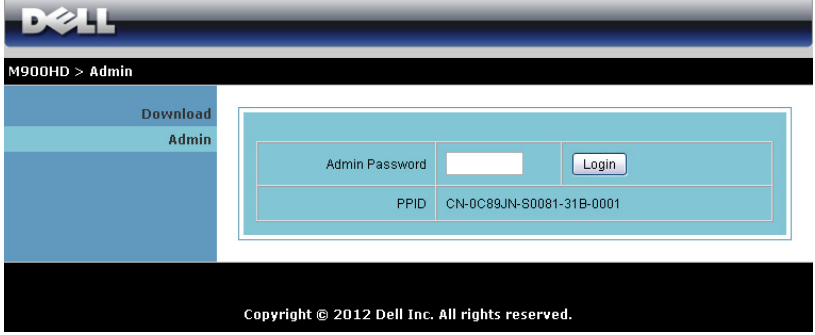

Et administratorpassord kreves for å logge på Admin-siden.

• Admin Password (Administratorpassord): Skriv inn administratorpassordet og klikk på Login (Logge inn). Standardpassordet er "admin". For å endre passordet, se ["Change](#page-66-0)  [Passwords \(Endre passord\)" på side 67](#page-66-0).

#### System Status (Systemstatus)

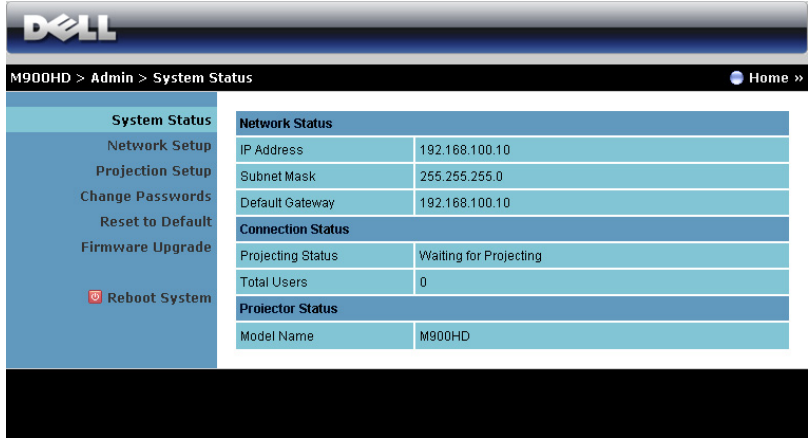

Viser Network Status (Nettverksstatus), Connection Status (Tilkoblingsstatus), og Projector Status (Projektorstatus)-informasjonen.

#### Network Status (Nettverksstatus)

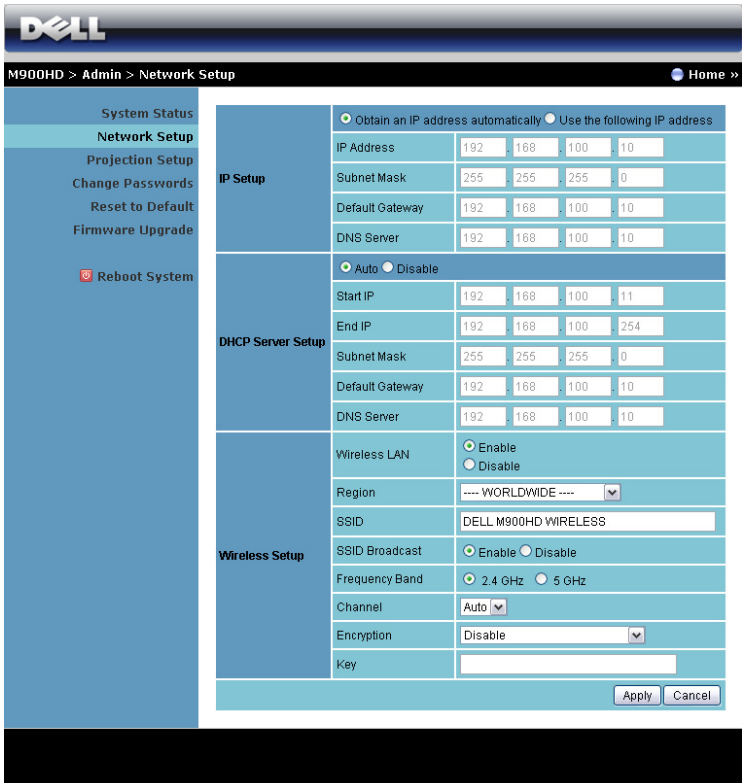

#### IP Setup (IP-oppsett)

• Velg Obtain an IP address automatically (Innhent en IP-adresse automatisk) for å automatisk tilordne en IP-adresse til projektoren, eller Use the following IP address (Bruk følgende IP-adresse) for å tilordne en IP-adresse manuelt.

#### DHCP Server Setup (Oppsett av DHCP-server)

• Velg Auto for å automatisk sette opp Start IP, End IP (Slutt IP), Subnet Mask (Nettverksmaske), Default Gateway (Standard gateway), og DNS Server (DNS-server)-adresse fra en DHCP-server, eller Disable (Deaktiver) for å deaktivere denne funksjonen.

#### Wireless Setup (Trådløs oppsett)

• Velg Enable (Aktiver) for å sette opp Region, SSID, SSID Broadcast (SSID-kringkast), Frekvensbånd, Channel (Kanal), Encryption (Kryptering), og Key (Nøkkel). Velg Disable (Deaktiver) for å deaktivere det trådløse oppsettet.

SSID: Opptil en maksimal lengde på 32 tegn.

Encryption (Kryptering): Du kan deaktivere WPA-nøkkel eller velge 64-biter eller 128-biter i ASCII- eller HEX-streng.

Key (Nøkkel): Hvis kryptering er aktivert, må du sette opp nøkkelverdi i henhold til krypteringsmodusen som du valgte.

Klikk på **Apply (Bruk)**-knappen for å lagre og ta i bruk endringer. Projektoren må startes på nytt igjen for at disse endringene skal tre i kraft.

#### Projection Setup (Oppsett av projeksjon)

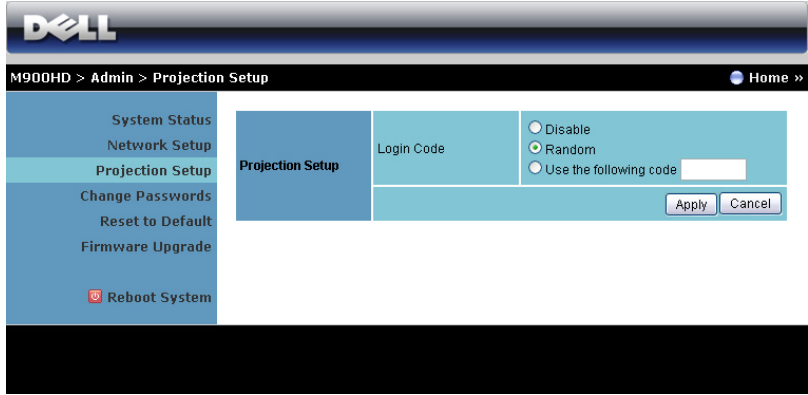

#### Projection Setup (Oppsett av projeksjon)

Login Code (Påloggingskode): Velg hvordan du vil at påloggingskoden skal opprettes av projektoren. Du kan velge mellom 3 alternativer:

- Disable (Deaktiver): Påloggingskode er ikke nødvendig for å logge på systemet.
- Random (Tilfeldig): Standard er Random (Tilfeldig). Påloggingskode opprettes tilfeldig.
- Use the following code (Bruk følgende kode): Skriv inn en 4-sifret kode. Denne koden brukes for å logge på systemet.

Klikk på **Apply (Bruk)**-knappen for å lagre og ta i bruk endringer. Projektoren må startes på nytt igjen for at disse endringene skal tre i kraft.

#### <span id="page-66-0"></span>Change Passwords (Endre passord)

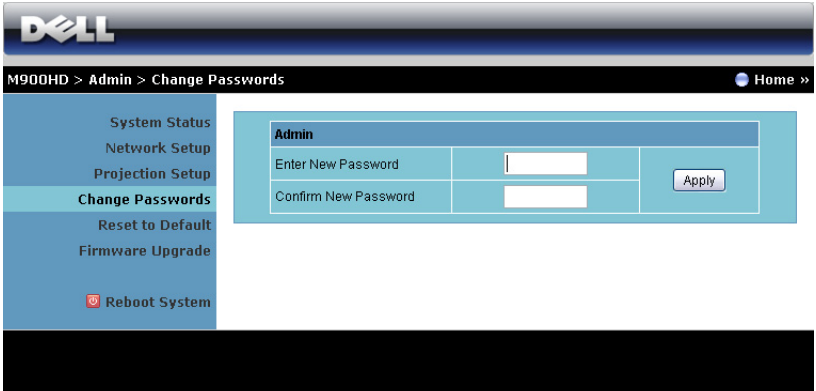

Denne siden lar deg endre administratorpassordet.

- Enter New Password (Skriv inn nytt passord): Skriv inn det nye passordet.
- Confirm New Password (Bekreft nytt passord): Skriv inn passordet igjen og klikk på Apply (Bruk).

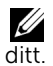

**MERK:** Kontakt Dell hvis du skulle glemme administratorpassordet

#### Reset to Default (Tilbakestill til standard)

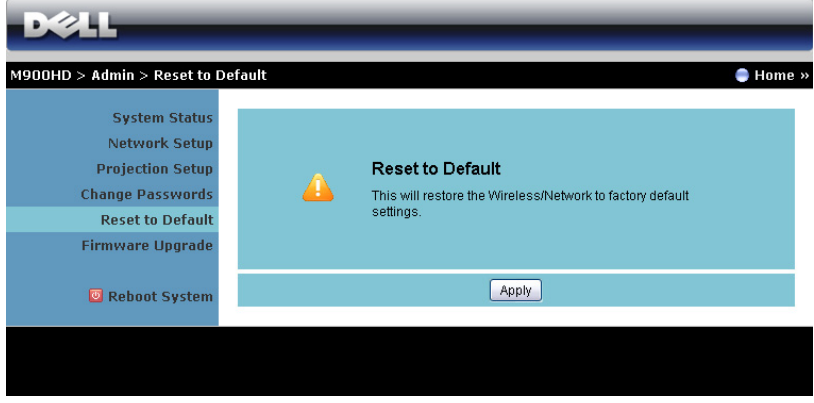

Klikk på Apply (Bruk)-knappen for å gjenopprette trådløse/nettverksinnstillinger til standardinnstillinger.

#### Firmware Upgrade (Fastvareoppgradering)

Bruk Firmware Upgrade (Oppgradering av fastvare)-siden for å oppdatere fastvaren til projektorens Wi-Fi og til Intel® WiDi.

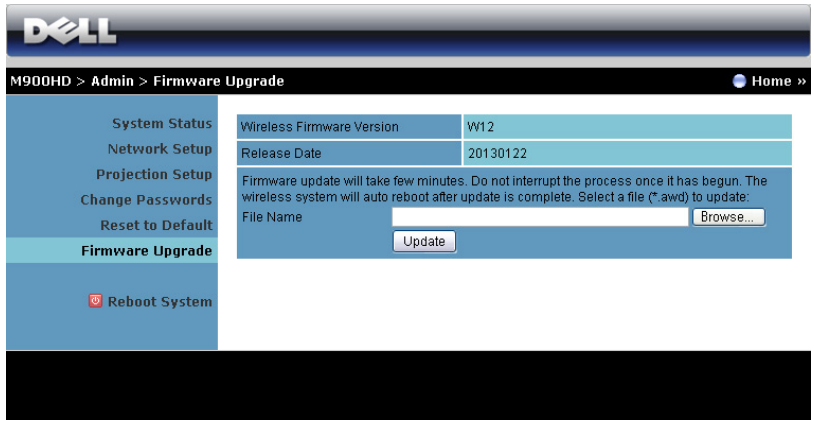

For å starte oppdatering av fastvaren, utfør følgende trinn:

- **1** Du kan laste ned fastvare-filer fra dell.com/support.
- **2** Trykk på Browse (Bla gjennom) for å velge filen som skal oppdateres.
- **3** Klikk på Update (Oppdater)-knappen for å starte. Vent mens systemet oppdaterer fastvaren i enheten.

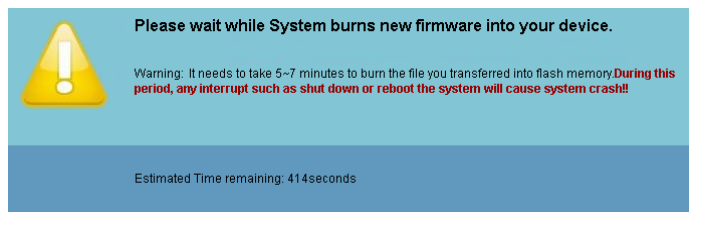

FORSIKTIG: Ikke forstyrr oppdateringen, dette kan føre til at systemet krasjer!

**4** Klikk på OK når oppdateringen er ferdig.

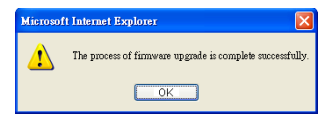

#### Reboot System (Omstart system)

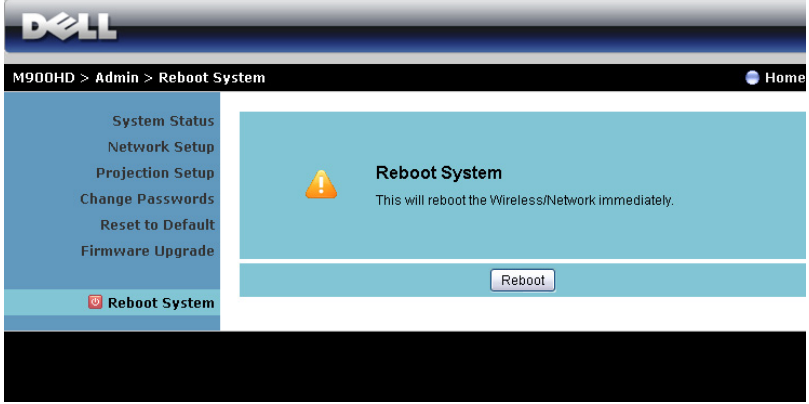

Klikk på Reboot (Omstart) for å starte systemet på nytt.

# <span id="page-70-0"></span>Lag programtoken

Programtoken lar deg utføre Plugg og vis med en USB-token.

- **1** Fra programvaren klikker du på **\*** > USB Dongle.
- **2** Følgende skjerm vises. Klikk på Next (Neste).

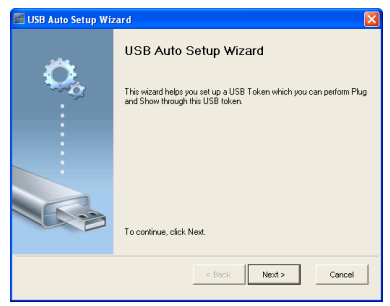

**3** Koble en flashstasjon til én av USB-portene på datamaskinen. Velg stasjonen fra listen, og klikk deretter Next (Neste).

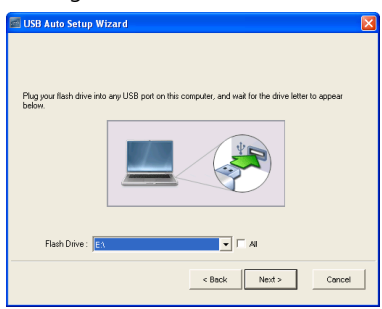

**4** Klikk på Finish (Fullfør) for å lukke veiviseren.

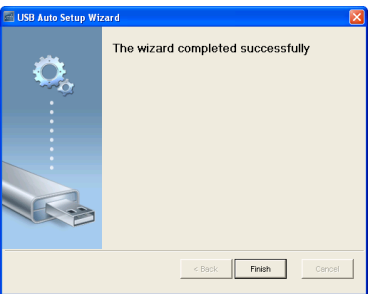

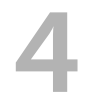

# 4 Feilsøke projektoren

Hvis du opplever problemer med projektoren, se gjennom følgende feilsøkingstips. Hvis problemet vedvarer, kontakt Dell (se Kontakte Dell™ på [side 80](#page-79-0)).

Intet bilde vises på skjermen

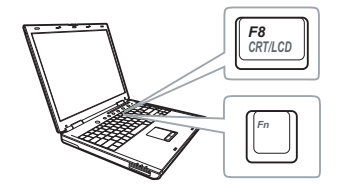

#### Problem Mulig løsning

- Sørg for at projektoren er slått på.
- Forsikre deg om at du har valgt den korrekte inngangskilden i INPUT SOURCE (INNGANGSKILDE)-menyen.
- Kontroller at den eksterne grafikkporten er aktivert. Hvis du bruker en Dell bærbar datamaskin, trykk [m | Formula (Fn+F8). For andre datamaskiner, se dokumentasjonen som følger med. Hvis du ikke kan se bildene skikkelig, må du oppdatere datamaskinens videodriver. For Dell-datamaskiner, se support.dell.com.
- Kontroller at alle kabler er koblet til korrekt. Se ["Koble til projektoren" på](#page-6-0)  [side 7.](#page-6-0)
- Kontroller at pinnene i plugger og kontakter ikke er bøyd eller knekt.
- Bruk Test Pattern (Testmønster) i Projector Settings (Projektorinnstillinger) i Advanced Settings (Avanserte innstillinger) menyen. Kontroller at fargene på testbildet er korrekte.
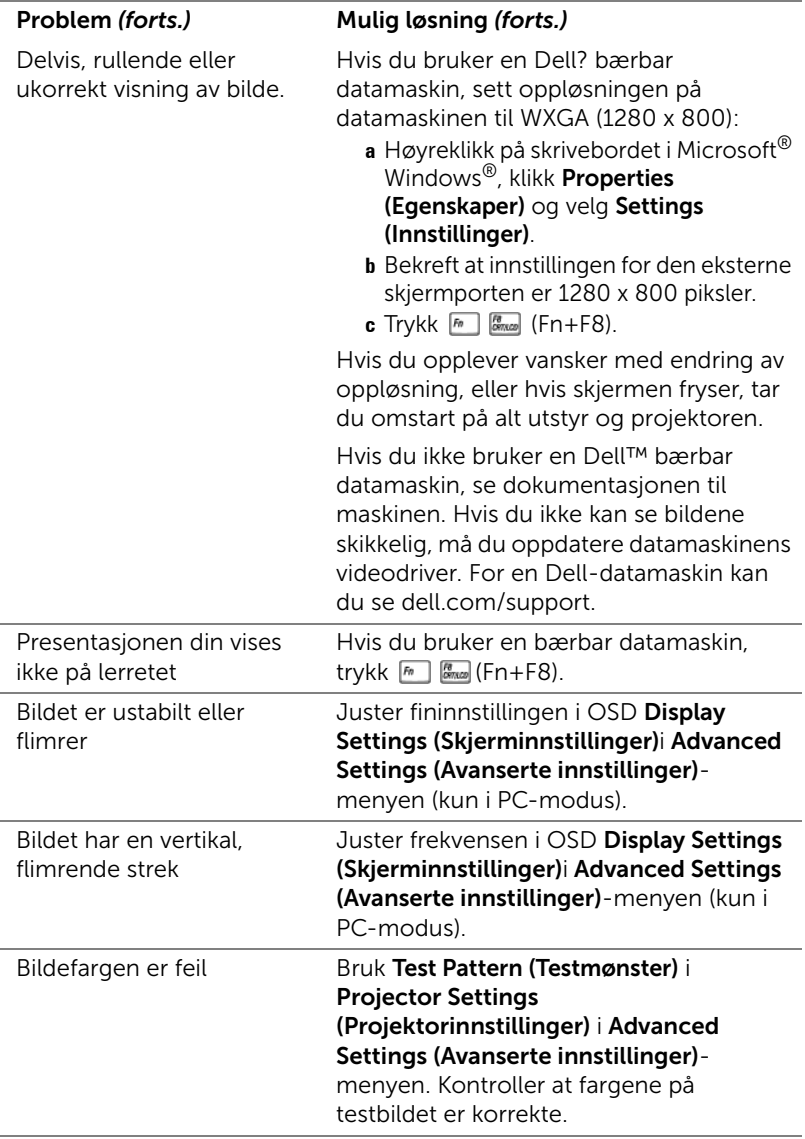

<span id="page-73-0"></span>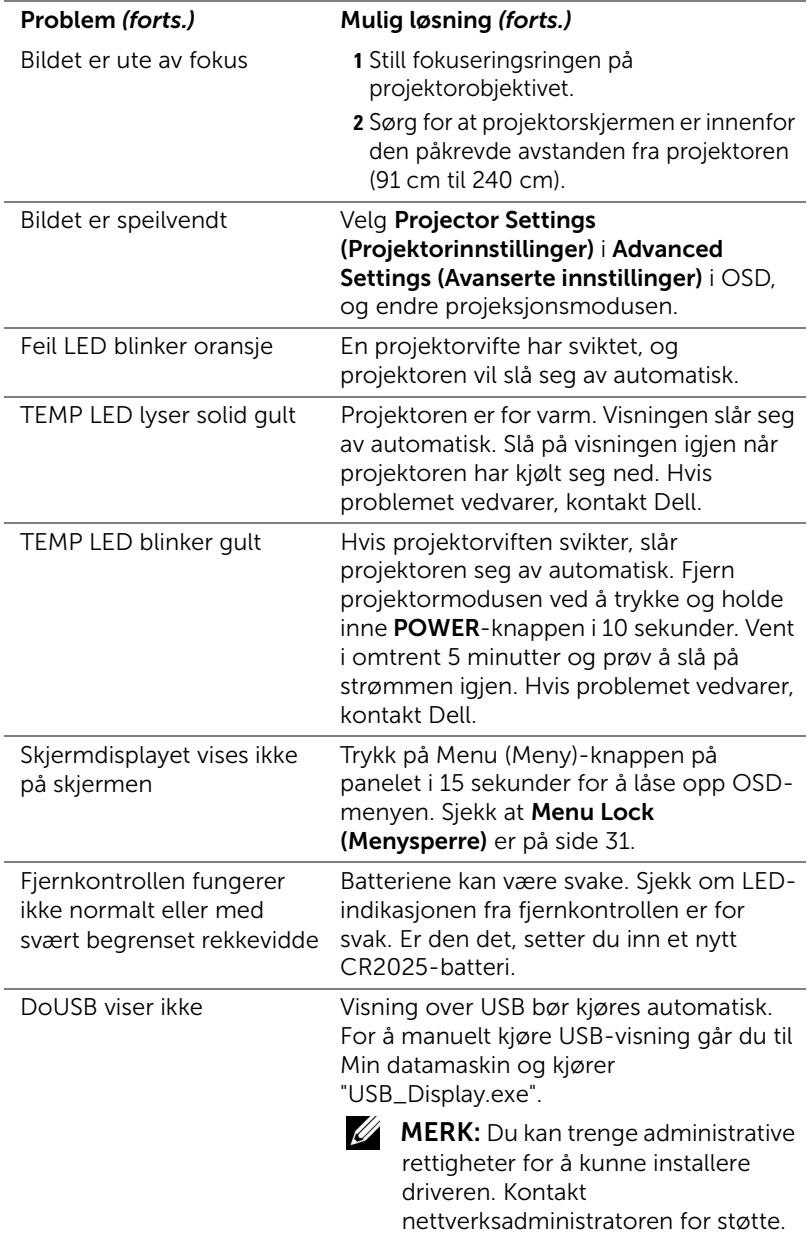

#### Guidesignaler

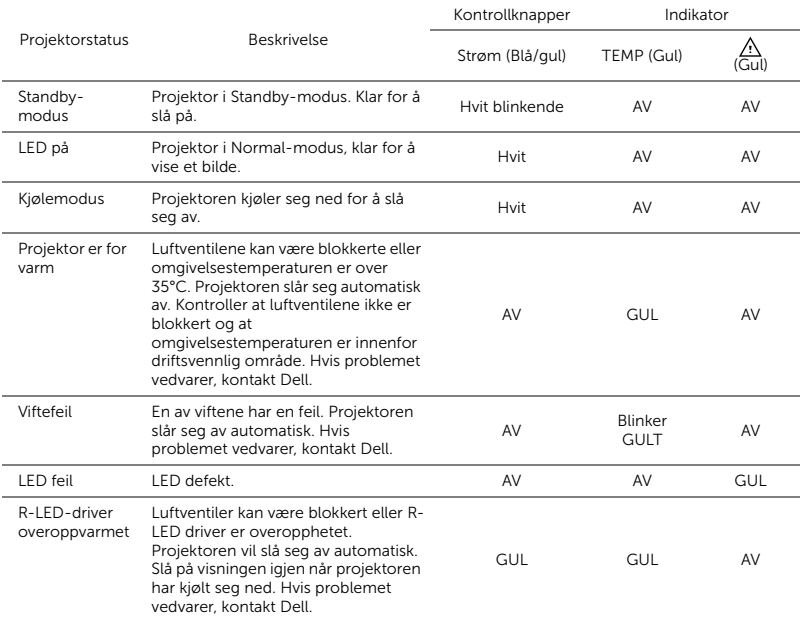

# 5 Spesifikasjoner

<span id="page-75-14"></span><span id="page-75-13"></span><span id="page-75-12"></span><span id="page-75-11"></span><span id="page-75-10"></span><span id="page-75-9"></span><span id="page-75-8"></span><span id="page-75-7"></span><span id="page-75-6"></span><span id="page-75-5"></span><span id="page-75-4"></span><span id="page-75-3"></span><span id="page-75-2"></span><span id="page-75-1"></span><span id="page-75-0"></span>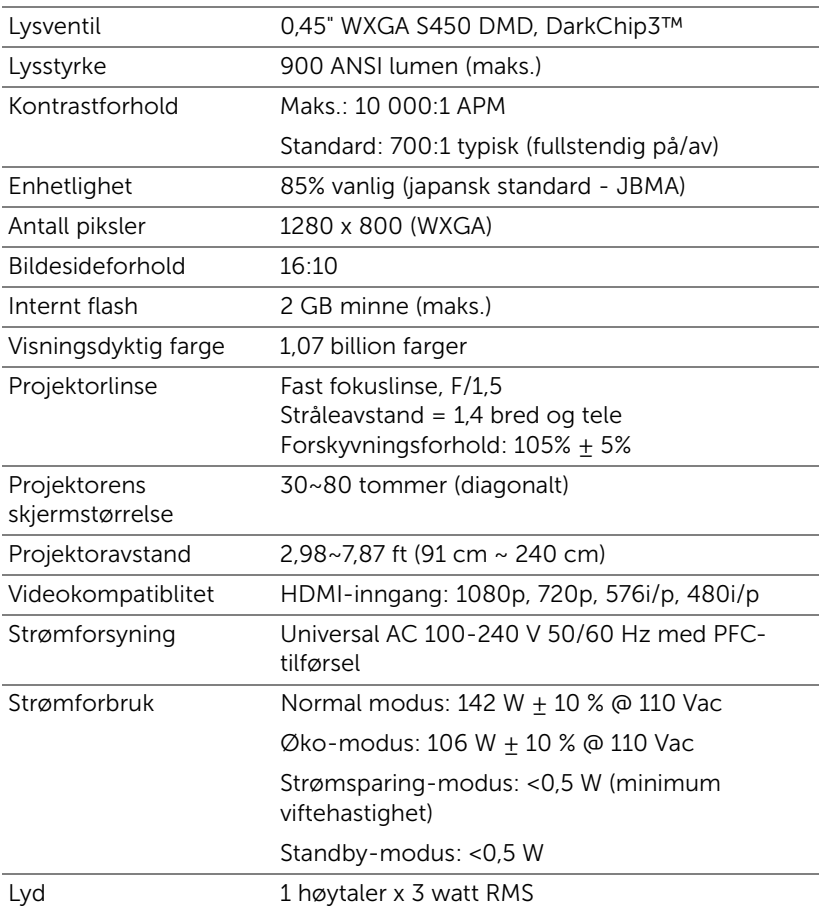

<span id="page-76-4"></span><span id="page-76-3"></span><span id="page-76-2"></span><span id="page-76-1"></span><span id="page-76-0"></span>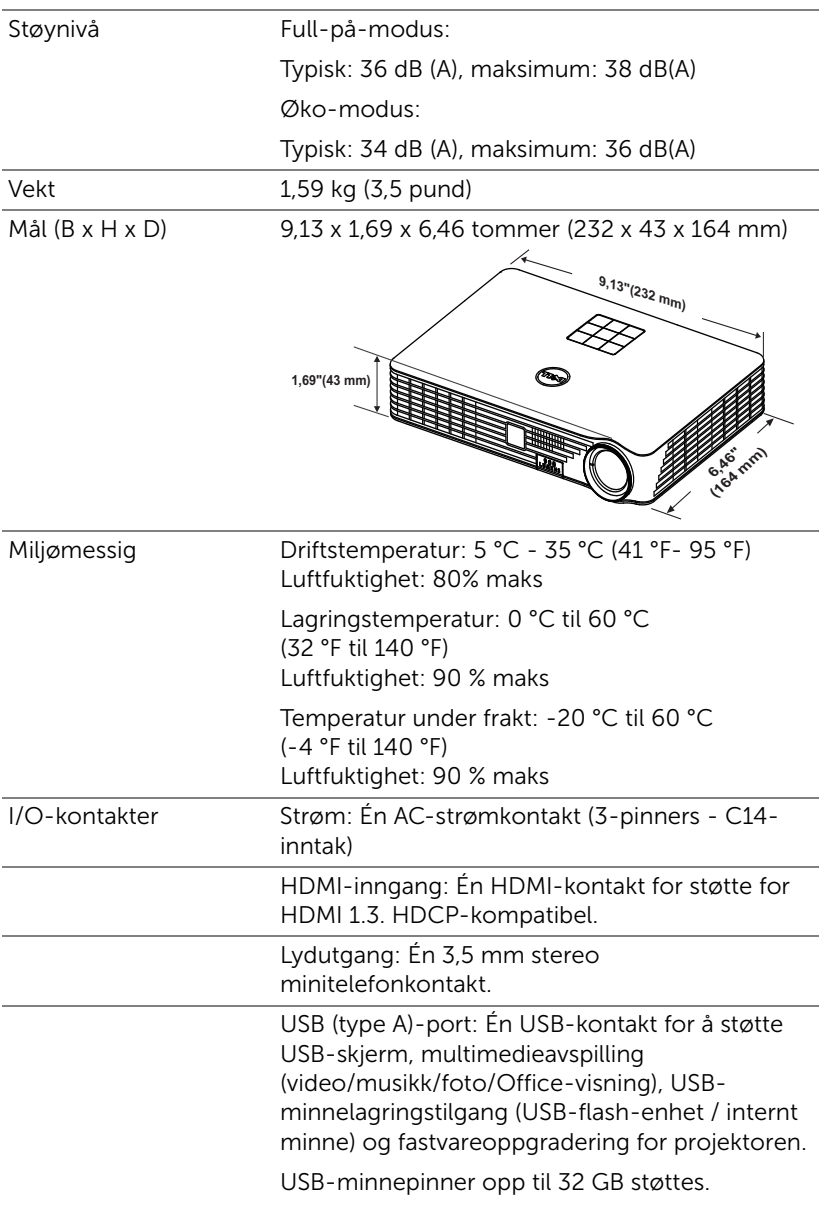

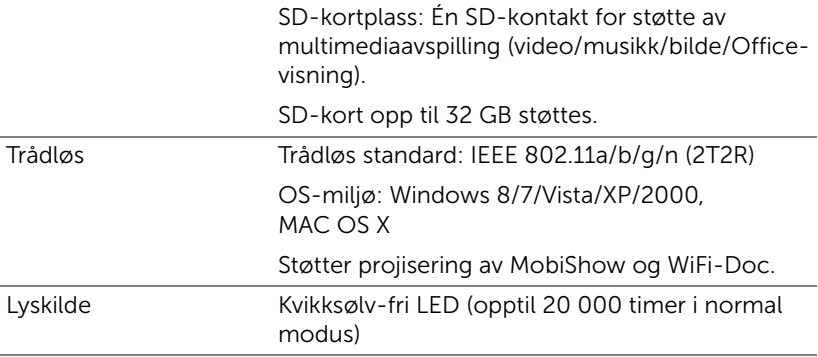

 $\mathbb Z$  **MERK:** Rangeringen av LED-levetiden for en projektoren er kun en måling av tap av lysstyrke, og er ikke en spesifikasjon for hvor lang tid det tar før en LED-lampe ikke lenger vil fungere og ikke lyser. LEDlampelevetid er tiden det tar for mer enn 50 prosent av LEDlampens lysegenskaper å oppleve en redusert lysstyrke med omtrent 50 prosent av LED-lampens rangerte lumen. Rangeringen av LEDlampens levetid er ikke på noen måte garantert. Den faktiske brukslevetiden for en projektor LED-lampe vil variere avhengig av bruksforhold og bruksmønster. Bruk av en projektor i stressfulle forhold som kan inkludere støvete miljøer, under høye temperaturer, mange timer per dag og plutselig avslåing, kan føre til en reduksjon i LED-lampens levetid eller kan føre til LED-lampefeil.

#### Kompatibilitetsmoduser (digital)

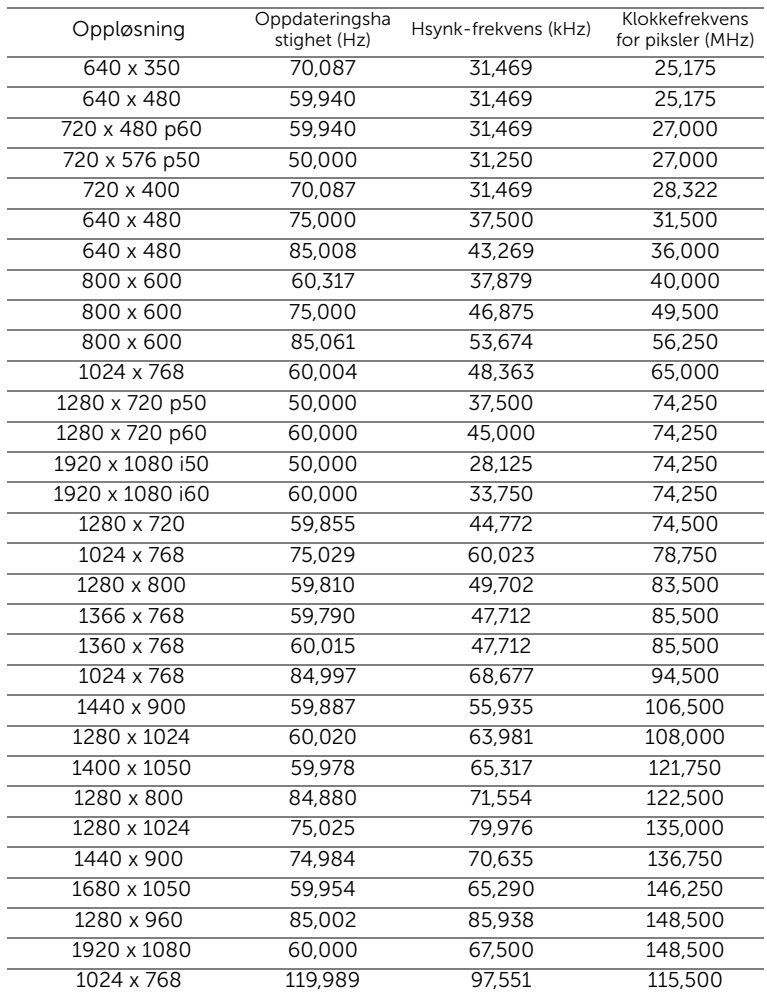

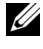

**MERK:** Støtter HDMI 1024 x 768 @ 120 Hz DLP Link 3D, Frame sequential

## 6 Kontakte Dell

<span id="page-79-0"></span>For kunder i USA, ring 800-WWW-DELL (800-999-3355).

<span id="page-79-1"></span>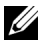

 $\mathbb Z$  MERK: Hvis du ikke har en aktiv Internett-tilkobling, kan du finne kontaktinformasjon på kjøpsfakturaen din, pakkelappen, regningen eller Dell-produktkatalogen.

Dell™ leverer flere online og telefonbaserte support og servicealternativer. Tilgjengelighet varierer etter land og produkt, og noen tjenester er muligens ikke tilgjengelig i ditt område. For å kontakte Dell for salg, teknisk støtte eller kundeservice:

- **1** Gå til www.dell.com/contactDell.
- **2** Velg region på det interaktive kartet.
- **3** Velg et segment for kontakt.
- **4** Velg koblingen til den tjenesten eller supporten du ønsker.

### 7 Tillegg: Ordliste

<span id="page-80-0"></span>ANSI Lumens — En standard for å måle skarpheten. Den er kalkulert ved å dele et bilde på en kvadratmeter inn i ni like store rektangler, måle lux (eller belysningsstyrke) på midten av hvert rektangel, og ta gjennomsnittet av disse ni målingene.

Aspekt forhold — Det mest populære aspekt forholdet er 4:3 (4 for 3). Tidlige fjernsyn og datamaskin videoformat er i et 4:3 aspekt forhold, som betyr at bredden av bildet er 4/3 ganger høyden.

Skarphet — Mengde lys utstrålt fra et skjermbilde eller projeksjonsbilde eller projeksjons enhet. Projektorens lysstyrke måles i ANSI lumen.

**Fargetemperatur** — Fargeutseendet til hvitt liv. Lav fargetemperatur gir et varmere (mer gulaktig/rødt) lys mens høy fargetemperatur gir et kaldere (mer blåaktig) lys. Standardenheten for fargetemperatur er Kelvin (K).

Komprimert oppløsning — Hvis inngangsbildene er av høyere oppløsning enn den ekte oppløsningen til projektoren, resultatbildet skaleres for å passe den ekte oppløsningen til projektoren. Egenskapene til komprimeringen i en digital enhet betyr at noe bildeinnhold går tapt.

Kontrast Forhold — Spennvidde for lyse og mørke verdier i et bilde, eller forholdet mellom deres maksimum og minimum verdier. Det er to metoder brukt av projektor industrien for å måle forholdet:

- **1** *Full On/Off (Hel Av/På)* måler forholdet av lyseffekten av et helhvitt bilde (hel på) og lyseffekten av et helt sort (hel av) bilde.
- **2** *ANSI* måler et mønster av 16 alternative sort og hvite rektangler. Den gjennomsnittlige lyseffekten fra de hvite rektanglene er delt p med gjennomsnittlig lyseffekt av den sorte rektanglen for bestemme ANSI kontrast forhold.

*Full På/Av* kontrast er alltid et høyere nummer enn ANSI-kontrast for samme projektoren.

dB — desibel — A En enhet brukt for uttrykke relative forskjeller i styrke eller intensitivtet, vanligvis mellom to akustiske eller elektriske signaler, lik ti ganger den vanlige logaritmen av forholdet av de to nivåene.

**Diagonal Skierm —** En metode for måling av størrelsen av en skierm eller prosjektert bilde. Det måler fra et hjørne til motsatt hjørne. En 9 fot høy, 12 fot bred skjerm er 15 fot målt diagonalt. Dette dokumentet antar at de diagonale målene er for det tradisjonelle 4:3-forholdet til et datamaskinbilde som eksemplet over.

DLP<sup>®</sup> — Digital Light Processing™ — Reflektiv visningsteknologi utviklet av Texas Instruments, bruker små manipulerte speil. Lys som reiser gjennom et fargefilter og er sendt til DLP-speilene som arrangerer RGB-farger i et bilde prosjektert på skjermen, også kjent som DMD.

DMD — Digital Micro- Mirror Device — Hver DMD består av tusenvis av helling, mikroskopisk aluminium metallblanding montert p en gjemt åk.

Fokal Lengde — Avstanden mellom fra overflaten av en lense til dets fokal punkt.

Frekvens - Det er takten av repeteringen i sykluser per sekund av elektriske signaler. Målt i Hz (Hertz).

HDCP — High-Bandwidth Digital-Content Protection — En spesifikasjon utviklet av Intel™ Corporation for å beskytte digital underholdning på tvers av digitale grensesnitt, som DVI og HDMI.

HDMI — High Definition Multimedia Interface — HDMI bærer både ukomprimert høydefinisjonsvideo sammen med digital lyd og enhetskontrolldata i en enkel kontakt.

Hz (Hertz) — Frekvensenhet.

Nøkkelsten Korreksjon — Enhet som vil rette opp et bilde etter forvridning (vanligvis en vid-topp-trang-bunn effekt) av et projeksert bilde forårsaket av upassende projektor til skjerm vinkel.

**Maksimal avstand —** Avstanden mellom skjermen og projektoren før bildet blir uklart (ikke nok lys) i et mørkt rom.

Maksimal bildestørrelse — Det største bildet en projektor kan vise i et mørkt rom. Dette er vanligvis begrenset etter fokal rekkevidde av optikken.

Minimum avstand - Det nærmeste punktet som en projektor kan fokusere et bilde på en skjerm.

NTSC — National Television Standards Committee. Nord-Amerikansk kringkastingsstandard for video og kringkasting., med et videoformat på 525 linjer med 30 rammer per sekund.

**PAL** — Phase Alternating Line. Europeisk kringkastingsstandard for video og kringkasting., med et videoformat på 625 linjer med 25 rammer per sekund. **Omvendt bilde —** Funksjon som lar deg vippe bildet horisontalt. Ved bruk i et normalt miljø vises tekst, grafikk og lignende bakvendt. Reverse image (bakvendt bilde) brukes for projeksjon bakover.

SVGA — Super Video Graphics Array — 800 x 600 pikselantall.

SXGA — Super Extended Graphics Array — 1280 x 1024 pixels antall.

UXGA — Ultra Extended Graphics Array — 1600 x 1200 pikselantall.

VGA — Video Graphics Array — 640 x 480 pikselantall.

XGA — Extended Video Graphics Array — 1024 x 768 pikselantall.

WXGA — Wide Extended Graphics Array — 1280 x 800 pikselantall.

Zoomlinse — Linse med et variabelt fokallengde som tillater bruker å flytte visningen inn eller ut for å gjøre bildet større eller mindre.

Zoomlinseforhold — Er forholdet mellom det minste og største bildet en linse kan projeksere fra en bestemt avstand. For eksempe, en zoomlenses 1,4:1 forhold betyr at et 10 fots bilde uten zoom vil være et 14 fots bilde med full zoom.

# Indeks

#### B

brukerstøtte kontakte Dell [80,](#page-79-0) [81](#page-80-0)

#### D

Dell kontakter [80,](#page-79-0) [81](#page-80-0)

#### F

Feilsøking [72](#page-71-0) Kontakt Dell [72](#page-71-1) Fjernkontrol[l 21](#page-20-0)

#### H

Hovedenhet [5](#page-4-0) 3 W høyttaler [5](#page-4-1) Fokusring [5](#page-4-2) Heisefot [5](#page-4-3) Heiseknapp for tilpasning av høyde [5](#page-4-4) IR-mottakere [5](#page-4-5) Kontrollpanel [5](#page-4-6) Linse [5](#page-4-7)

#### J

Justere det projiserte bildet [15](#page-14-0) Justere projektoren opp/ned [15](#page-14-1) Justere projektorens zoom og foku[s 16](#page-15-0) Fokusring [16](#page-15-1)

#### K

Kontakt Del[l 4,](#page-3-0) [74](#page-73-0) Kontrollpanel [19](#page-18-0) Kople til projektoren HDMI-kabel [11](#page-10-0) Koble til med en HDMIkabel [11](#page-10-1) SD-kort [13](#page-12-0) Strømledning [8,](#page-7-0) [11,](#page-10-2) [12,](#page-11-0) [13](#page-12-1) Til datamaskin [8](#page-7-1) USB-A til USB-A-kabel [8](#page-7-2) USB-flashdisk [12](#page-11-1)

#### M

Menu Position (Menyposisjon[\)](#page-30-1)  [31](#page-30-1)

Menu Settings (Menyinnstillinger) [31](#page-30-2)

Menu timeout (Tidsavbrudd for meny[\) 31](#page-30-3)

Menu Transparency (Menytransparens[\) 31](#page-30-4)

#### O

OSD-meny (On-Screen Display[\)](#page-24-0)  [25](#page-24-0) Inngangsvalg [25](#page-24-1)

#### P

Password (Passord[\) 31](#page-30-5) Power Saving (Strømsparing) [34](#page-33-0) Power Settings (Innstillinger for strøm[\) 34,](#page-33-1) [35](#page-34-0)

#### R

Reset, Factory (Fabrikkgjenoppretting) [30](#page-29-0)

#### S

Skru av/på projektoren Skru av projektoren [14](#page-13-0) Skru på projektoren [14](#page-13-1)

Spesifikasjoner Antall piksler [76](#page-75-0) Bildesideforhold [76](#page-75-1) Enhetlighet [76](#page-75-2) I/O-kontakter [77](#page-76-0) Internt flash [76](#page-75-3) Kontrastforhold [76](#page-75-4) Lyd [76](#page-75-5) Lysstyrke [76](#page-75-6)

Lysventil [76](#page-75-7) Mål [77](#page-76-1) Miljømessig [77](#page-76-2) Projektoravstand [76](#page-75-8) Projektorens skjermstørrelse [76](#page-75-9) Projektorlinse [76](#page-75-10) Støynivå [77](#page-76-3) Strømforbruk [76](#page-75-11) Strømforsyning [76](#page-75-12) Vekt [77](#page-76-4) Videokompatibilitet [76](#page-75-13) Visningsdyktig farge [76](#page-75-14)

#### T

telefonnumre [80](#page-79-1) Test Pattern (Testmønster[\) 29](#page-28-0) Tilkoplingsporter HDMI-kontakt [7](#page-6-0)

Lyd ut-kontakt [7](#page-6-1) Plass for sikkerhetskabel [7](#page-6-2) Strømledningskontakt [7](#page-6-3)